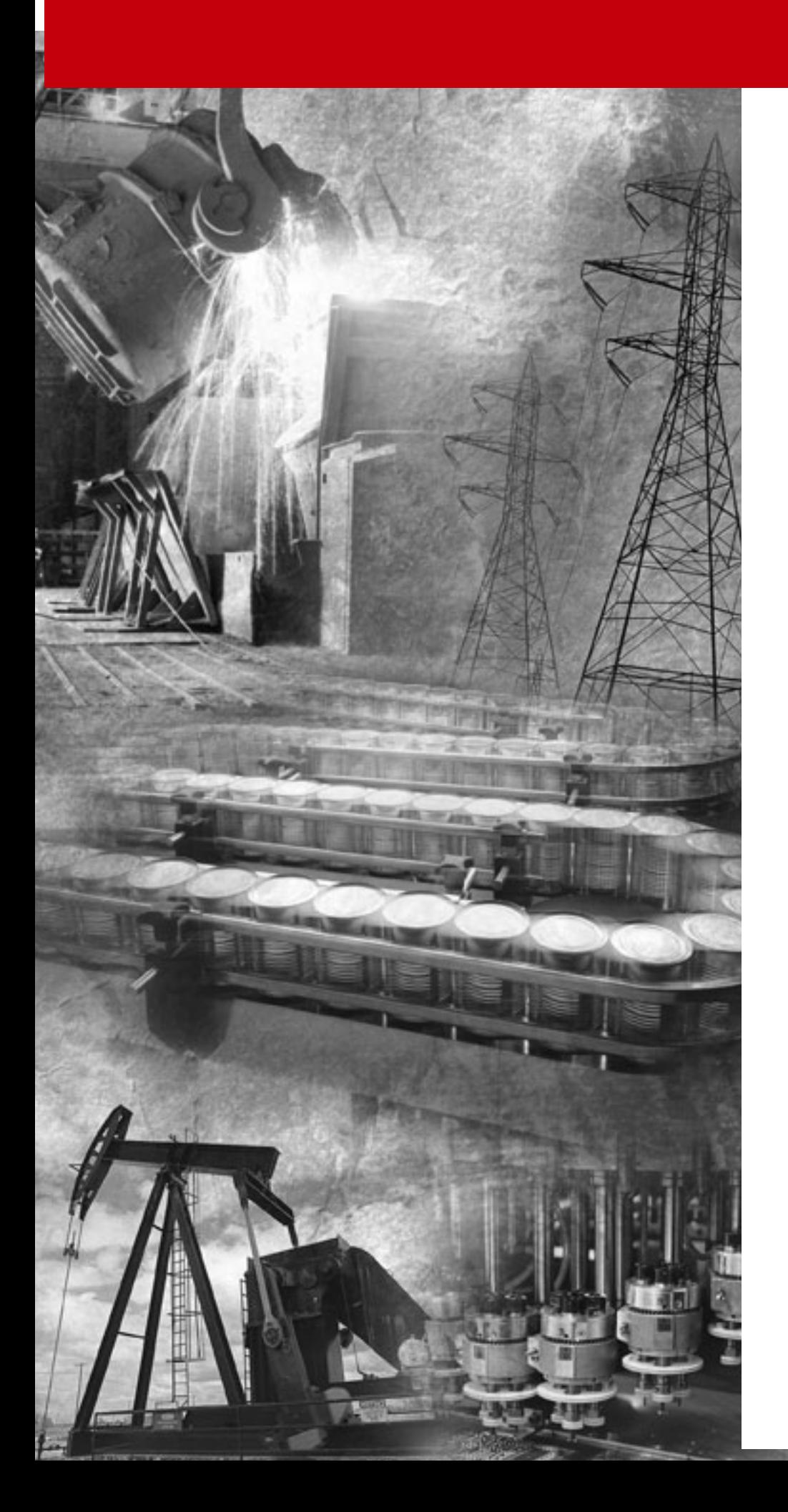

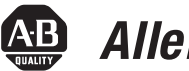

# **AB** Allen-Bradley

# **842D DeviceNet Encoder**

**Catalog Numbers: 842D-60131331BDA and 842D-60131331BXA Revision 4.001**

**User Manual**

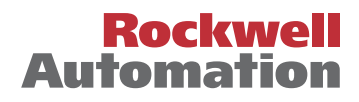

**Important User Information** Because of the variety of uses for the products described in this publication, those responsible for the application and use of this control equipment must satisfy themselves that all necessary steps have been taken to assure that each application and use meets all performance and safety requirements, including any applicable laws, regulations, codes and standards.

> The illustrations, charts, sample programs and layout examples shown in this guide are intended solely for purposes of example. Since there are many variables and requirements associated with any particular installation, Rockwell Automation does not assume responsibility or liability (to include intellectual property liability) for actual use based upon the examples shown in this publication.

> Rockwell Automation publication SGI-1.1, *Safety Guidelines for the Application, Installation, and Maintenance of Solid-State Control* (available from your local Rockwell Automation office), describes some important differences between solid-state equipment and electromechanical devices that should be taken into consideration when applying products such as those described in this publication.

Reproduction of the contents of this copyrighted publication, in whole or in part, without written permission of Rockwell Automation, is prohibited.

Throughout this manual we use notes to make you aware of safety considerations:

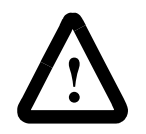

**ATTENTION:** Identifies information about practices or circumstances that can lead to personal injury or death, property damage or economic loss.

Attention statements help you to:

- Identify a hazard.
- Avoid the hazard.
- Recognize the consequences.

**Important:** Identifies information that is critical for successful application and understanding of the product.

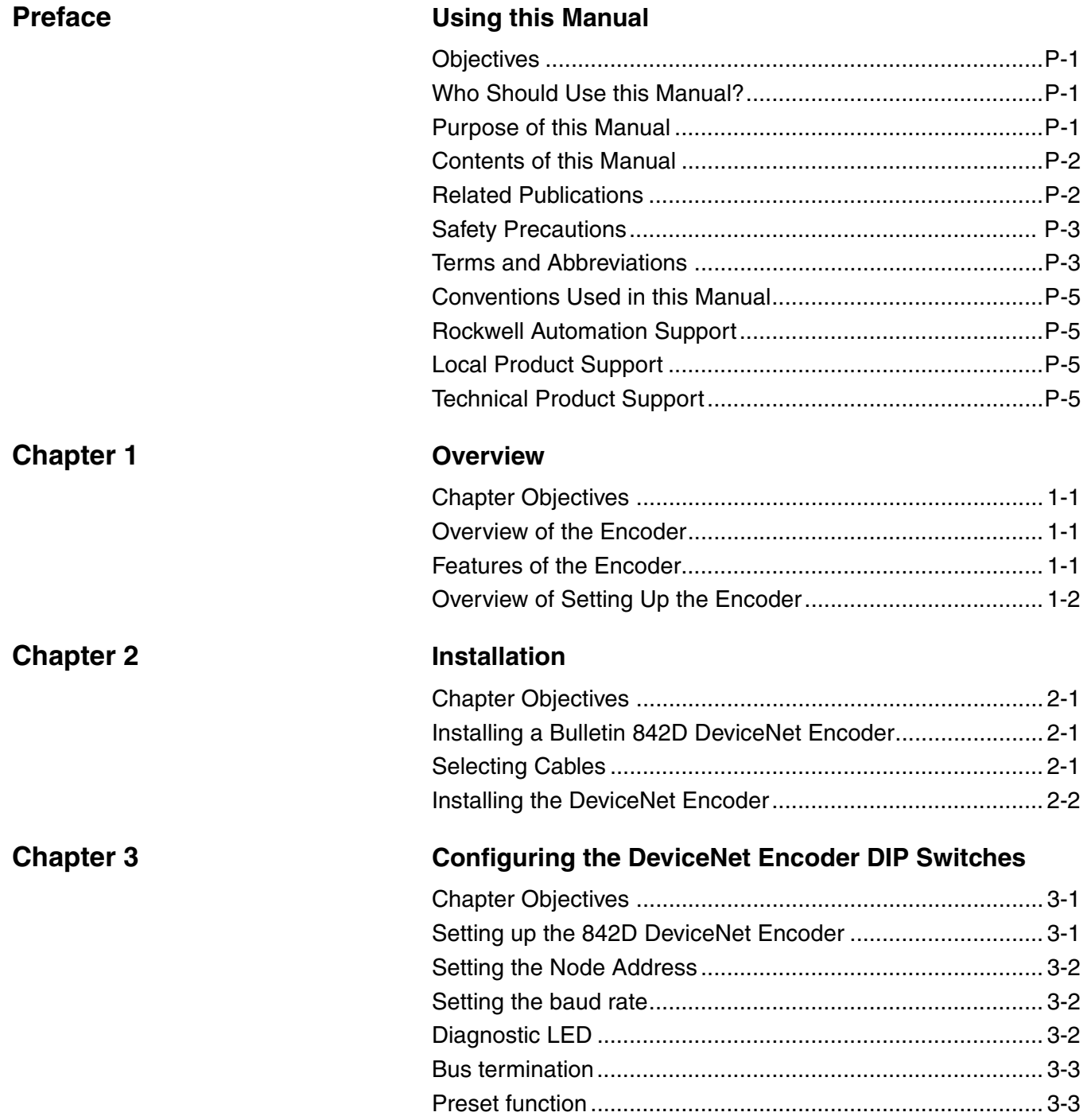

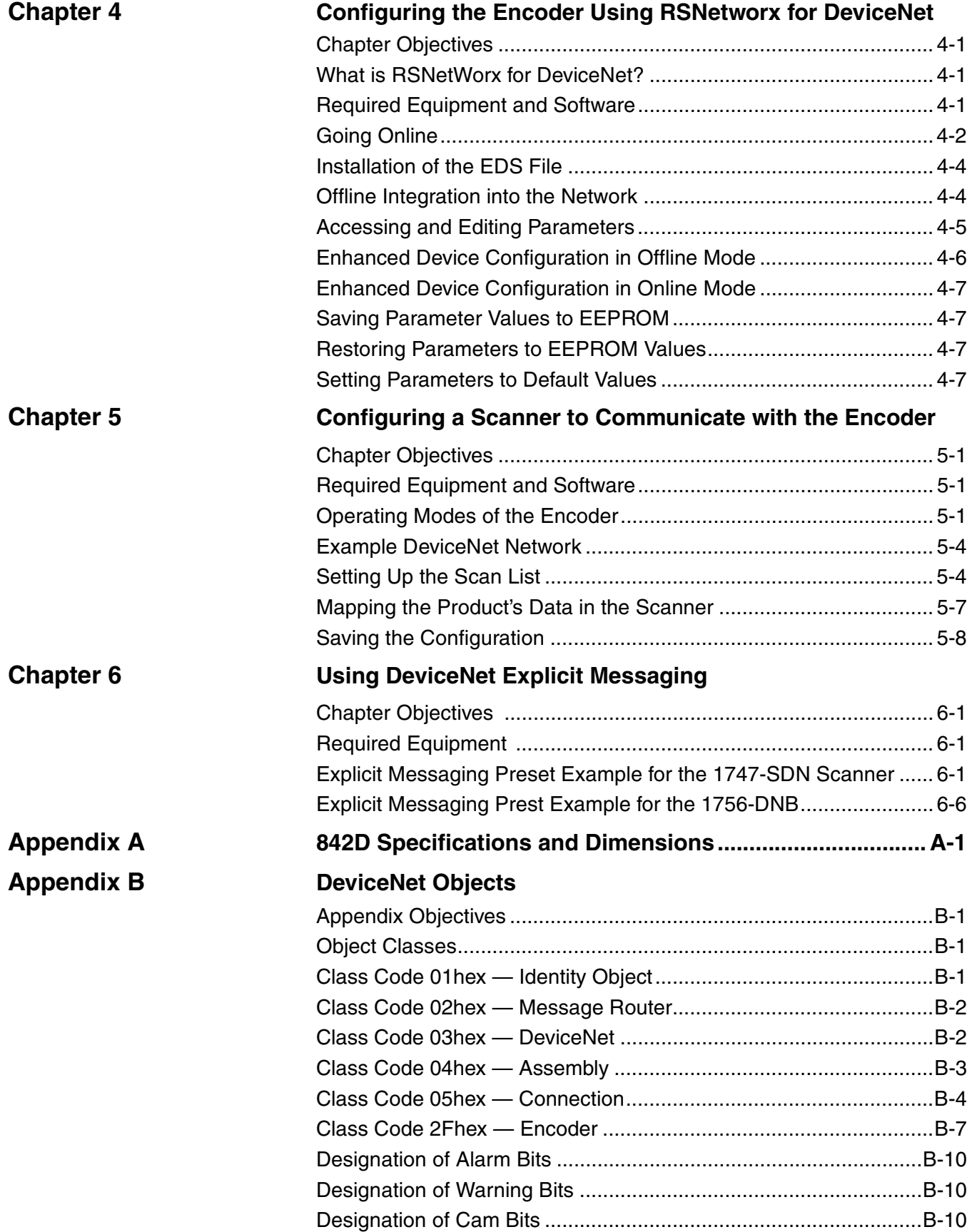

# <span id="page-4-0"></span>**Using this Manual**

<span id="page-4-1"></span>**Objectives** Read this preface to become familiar with the organization of the manual. In this preface, you will read about the following:

- Who should use this manual.
- An overview of the 842D DeviceNet<sup>TM</sup> absolute rotary shaft encoder.
- The purpose of this manual.
- Terms and abbreviations.
- Conventions used in this manual.
- Rockwell Automation support.

<span id="page-4-2"></span>**Who Should Use this Manual?** Use this manual if you are responsible for installing, wiring, programming, or troubleshooting control systems that use the 842D encoder.

> This manual is intended for qualified service personnel responsible for setting up and servicing the 842D encoder. You must have previous experience with and a basic understanding of electrical terminology, programming procedures, networking, required equipment and software, and safety precautions.

<span id="page-4-3"></span>**Purpose of this Manual** This manual is a learning and reference guide for the 842D encoder. It describes the procedures needed to install, configure, and troubleshoot the encoder.

## <span id="page-5-0"></span>**Contents of this Manual**

This manual contains the following information:

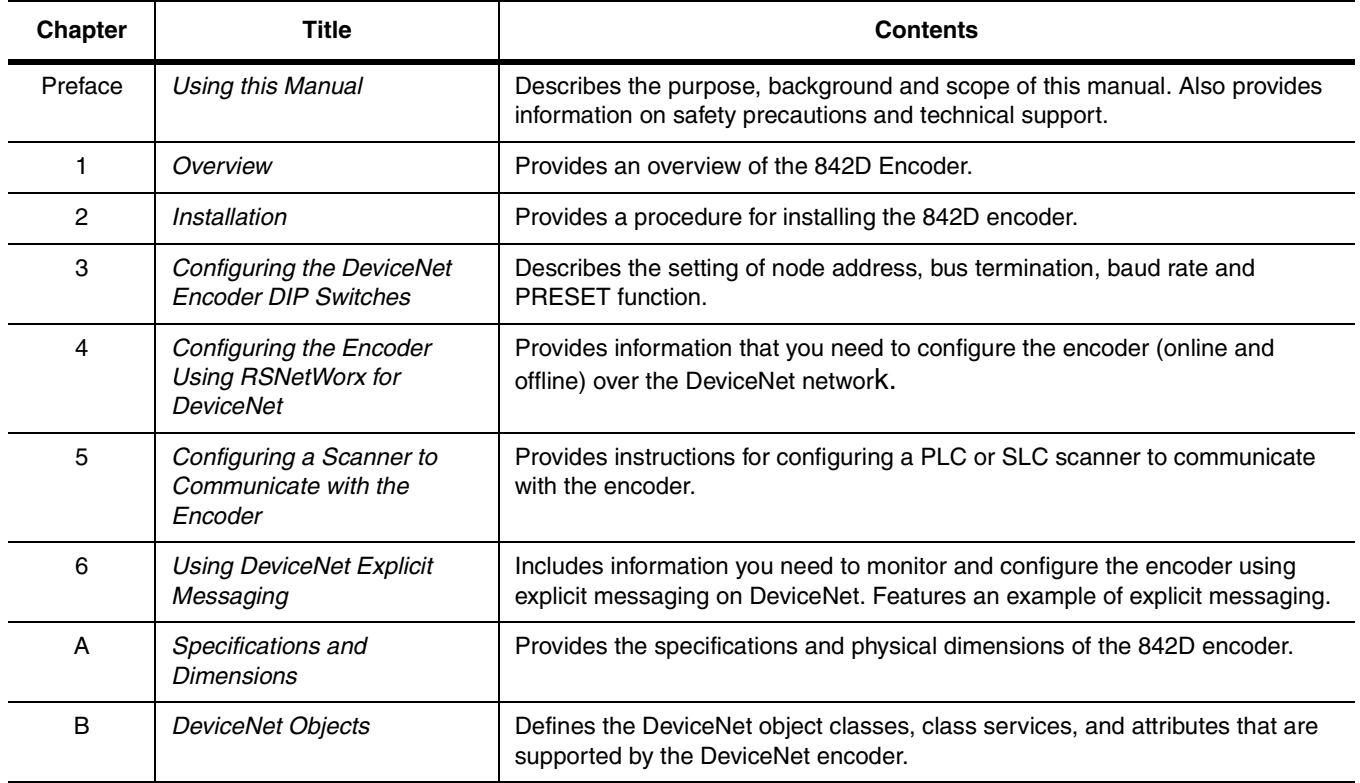

## <span id="page-5-1"></span>**Related Publications**

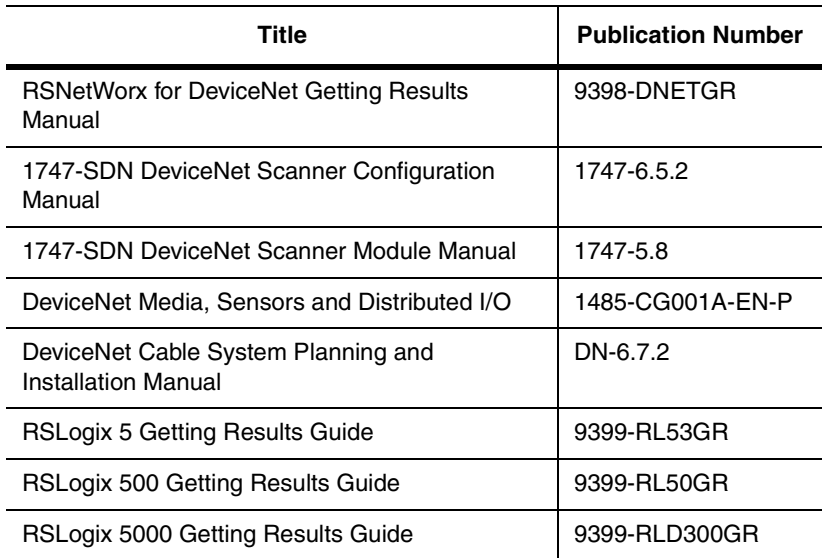

<span id="page-6-1"></span>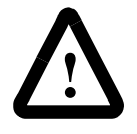

**ATTENTION:** Only personnel familiar with DeviceNet products and associated machinery should plan or implement the installation, start-up, configuration, and subsequent maintenance of the DeviceNet absolute encoder. Failure to comply may result in personal injury and/or equipment damage.

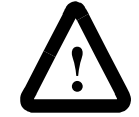

**ATTENTION:** Remove all power before installing the DeviceNet absolute encoder. Failure to disconnect power may result in death or serious injury. Verify all power is removed before installing the DeviceNet absolute encoder.

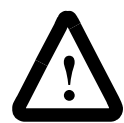

**ATTENTION:** Hazard of equipment damage exists. If explicit messages are programmed to frequently write parameter data to the 842D EEPROM, the EEPROM can exceed its life cycle and cause the product to malfunction. Do not create a program that frequently uses explicit messages to write parameter data to a product. (See EEPROM Life specification on page [A-1.](#page-40-0))

<span id="page-6-2"></span>**Terms and Abbreviations** For a complete listing of Allen-Bradley terminology, refer to the Allen-Bradley *Industrial Automation Glossary*, Publication AG-7.1.

<span id="page-6-0"></span>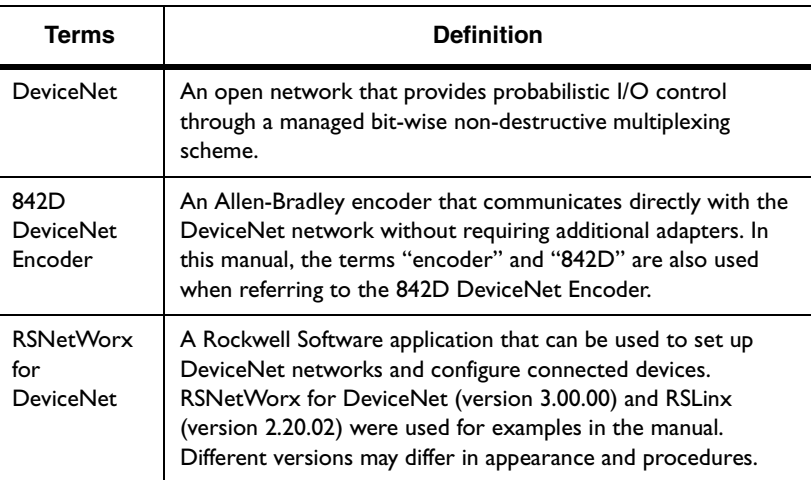

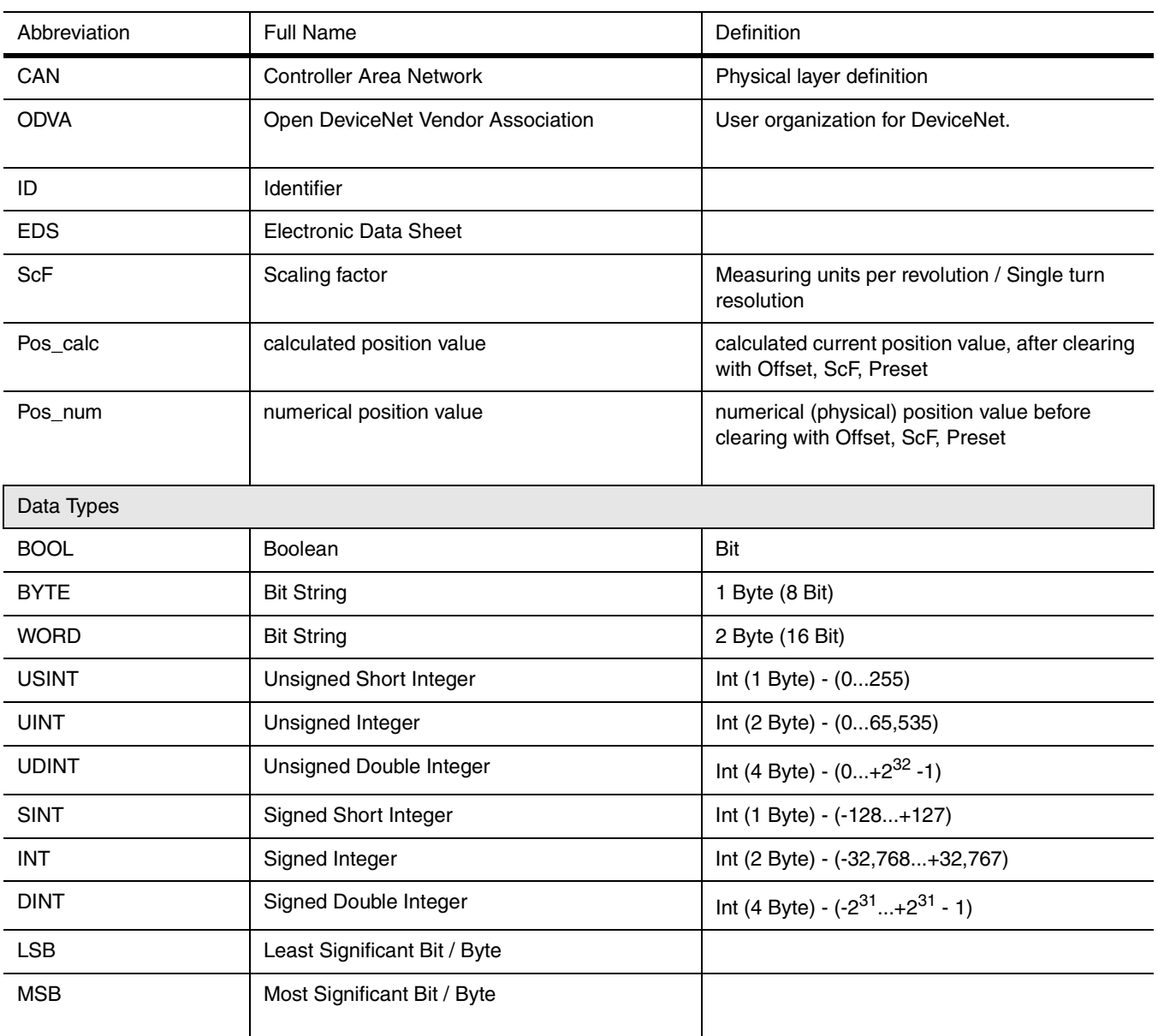

Using this Manual P-5

<span id="page-8-1"></span><span id="page-8-0"></span>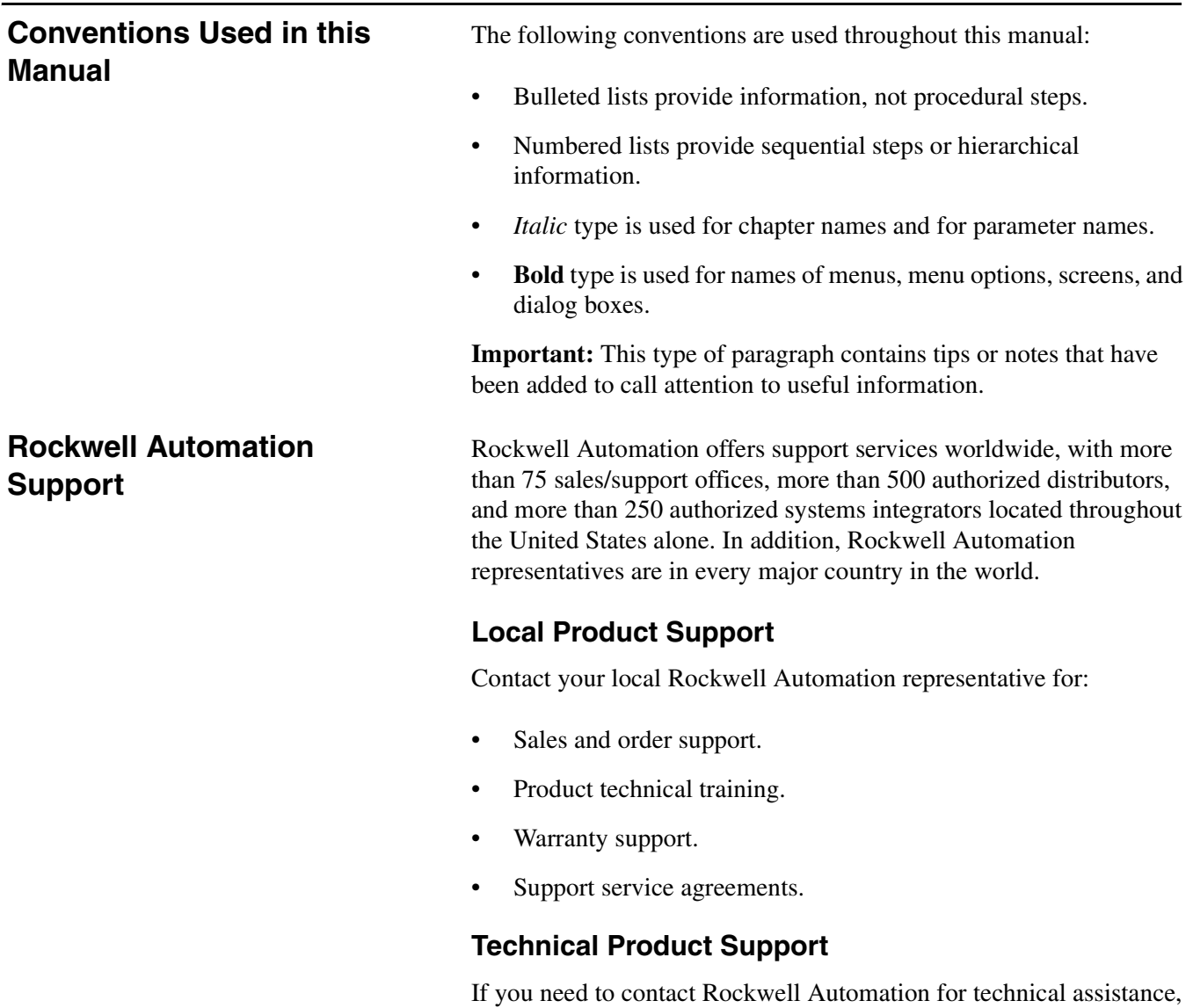

please call your local Rockwell Automation representative.

Refer to http://www.ab.com for updates and supporting documentation.

## **Notes:**

# <span id="page-10-4"></span><span id="page-10-1"></span><span id="page-10-0"></span>**Overview**

<span id="page-10-5"></span><span id="page-10-3"></span><span id="page-10-2"></span>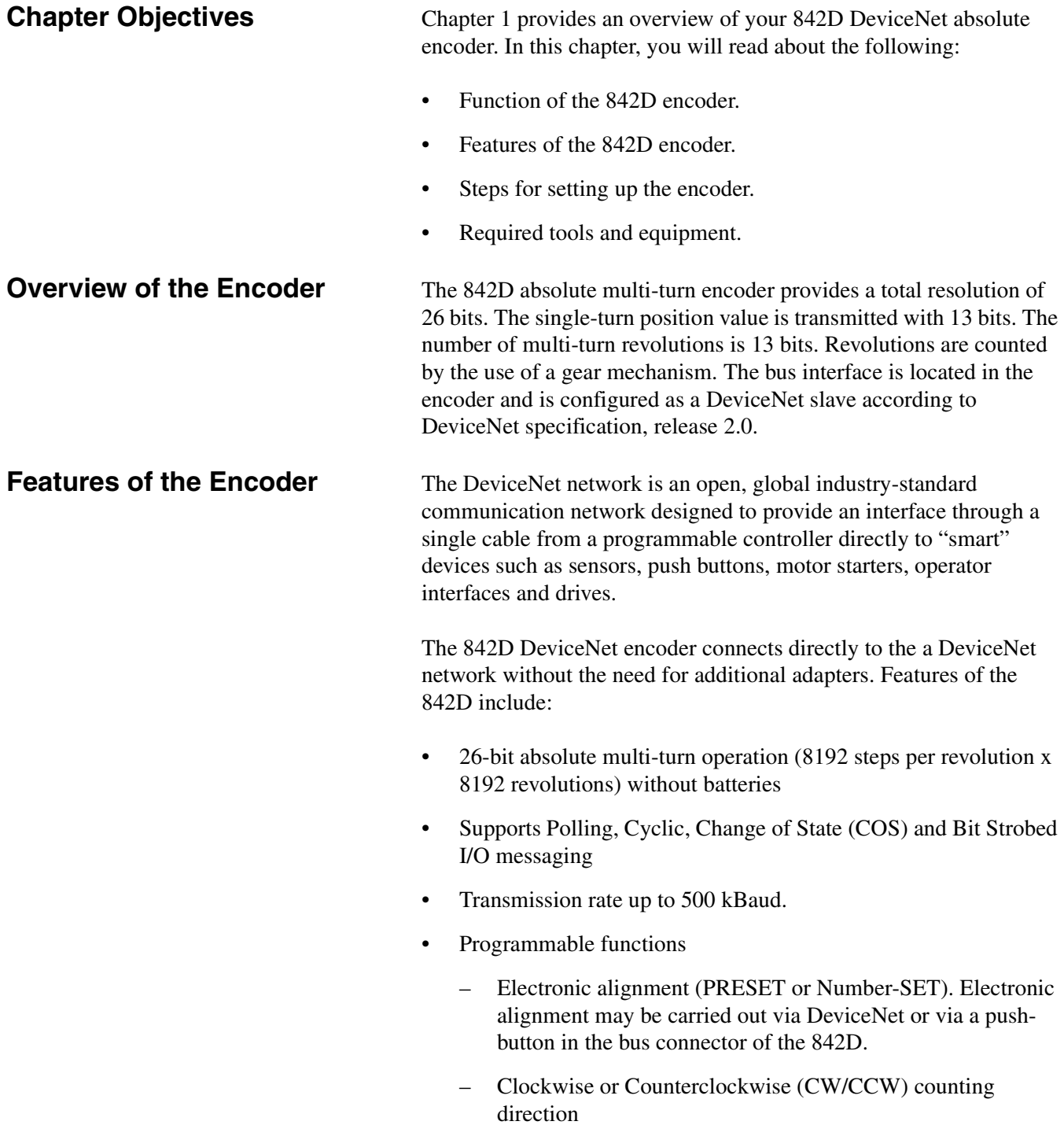

- Scaling function Setting the single-turn resolution as well as the number of turns. The single-turn resolution is any whole number from 1 to 8192. The number of turns must be 1, 2, 4, 8, 16, 32, 64... up to 8192.
- Up to eight programmable cams
- Velocity Warning Flags
- Status information is available via the Network Status LED on the back of the encoder.
- Velocity Feedback (Steps per second, RPM, or RPS)
- Diagnostic and Position Error Alarms
- Node address, Baud rate, and bus termination resistance are selected via DIP switches under the removable cover on the back of the encoder.

To set up the 842D DeviceNet encoder, you must perform the following tasks:

- **1.** Install the encoder. Refer to [Chapter 2,](#page-12-0) *[Installation](#page-12-1)*.
- **2.** Set the encoder's node address, transmission rate and bus termination. Refer to [Chapter 3,](#page-14-0) *[Configuring the DeviceNet](#page-14-1)  [Encoder DIP Switches](#page-14-1)*.
- **3.** Configure the encoder's parameters. Refer to [Chapter 4](#page-18-0), *[Configuring the Encoder Using RSNetWorx for DeviceNet](#page-18-1)*.
- **4.** Configure a scanner (either PLC or SLC) to communicate with the encoder. Refer to [Chapter 5](#page-26-2), *[Configuring a Scanner to](#page-26-2)  [Communicate with the Encoder](#page-26-2)*.

## <span id="page-11-1"></span><span id="page-11-0"></span>**Overview of Setting Up the Encoder**

# <span id="page-12-1"></span><span id="page-12-0"></span>**Installation**

## <span id="page-12-5"></span>**Installing a Bulletin 842D DeviceNet Encoder**

<span id="page-12-2"></span>**Chapter Objectives** [Chapter 2](#page-12-2) provides the information that you need to install the 842D DeviceNet encoder. In this chapter, you will read about the following:

- Cable connections.
- <span id="page-12-9"></span>Installing the encoder.

## **Selecting Cables**

<span id="page-12-10"></span><span id="page-12-4"></span>To connect the encoder to the DeviceNet network, you must select an appropriate DeviceNet drop cable. A drop line connects a node, such as an encoder, to the DeviceNet trunk cable. Use the following information to select appropriate cables for each connection.

<span id="page-12-3"></span>Bulletin 842D DeviceNet encoders are available with a single 5-pin micro quick disconnect or two 5-pin quick disconnects (one male and one female) for 'daisy chain' connections.

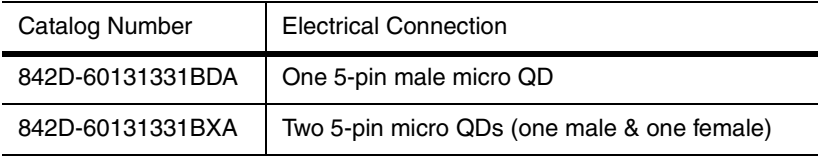

<span id="page-12-8"></span>Pin configurations are per the DeviceNet specification as follows:

### **Figure 2.1 DeviceNet Micro Connections**

<span id="page-12-7"></span>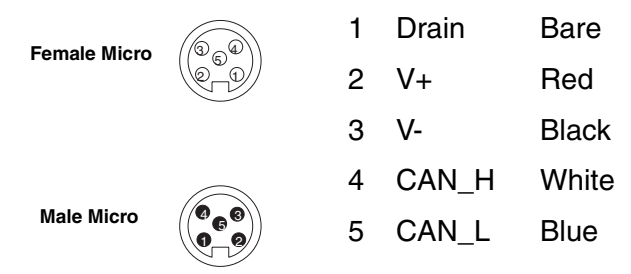

<span id="page-12-6"></span>Refer to the table below for recommended drop cables. .

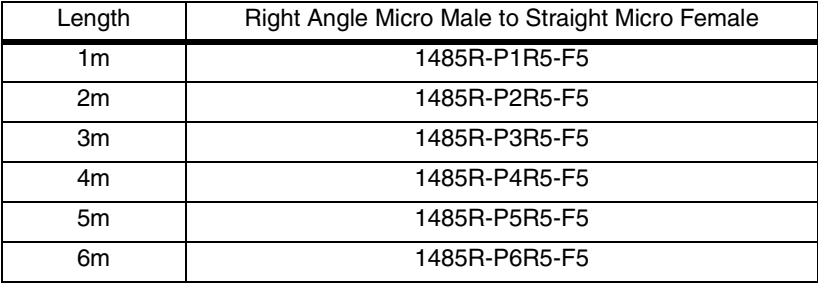

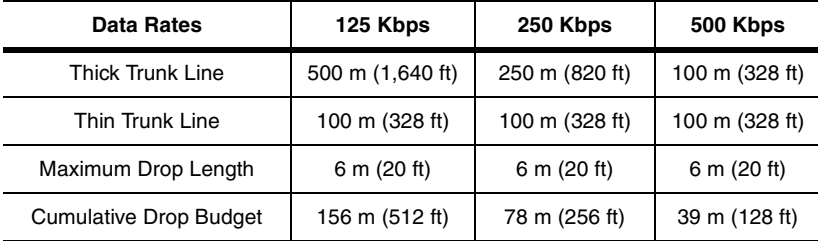

<span id="page-13-0"></span>It is also important to determine the limitations of the trunk and drop cables. Refer to the following table.

For more information on DeviceNet cables and cable systems, refer to the DeviceNet Cable System Planning and Installation Manual, Publication DN-6.7.2.

#### **Installing the DeviceNet Encoder**

The following instructions explain how to physically install your DeviceNet encoder.

**1.** Be sure to select the proper size flexible coupling clamp to mate to the encoder shaft, e.g., 845-FC-\*-\*. See the Encoder Accessories section in the Allen-Bradley *Sensors* catalog.

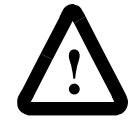

**ATTENTION:** Only personnel familiar with DeviceNet products and associated machinery should plan or implement the installation, start-up, configuration, and subsequent maintenance of the DeviceNet absolute encoder. Failure to comply may result in personal injury and/or equipment damage.

- **2.** Use the dimension drawings to determine the encoder mounting hole locations. See [Appendix A](#page-40-0).
- **3.** Slide the flexible coupling onto the shaft, but do not tighten the set screws.
- **4.** Mount the encoder and tighten with three size M4 mounting screws (not supplied).
- **5.** Center the flexible coupling and tighten the set screws.
- **6.** Rotate the machine slowly and verify that the flexible coupling is not deforming beyond specifications.

# <span id="page-14-1"></span><span id="page-14-0"></span>**Configuring the DeviceNet Encoder DIP Switches**

<span id="page-14-2"></span>**Chapter Objectives** [Chapter 3](#page-14-2) provides information that you need to configure the encoder. In this chapter, you will read about the following:

- Setting the node address.
- Setting the transmission baud rate
- Activating bus termination.
- Diagnostic LED
- The Preset function.

Specific features of the 842D must be configured by means of hardware settings. (Remote setting of the DIP switches via a Node Commissioning Tool is not supported at this time.) These features are Node Address, Baud Rate and the DeviceNet bus termination. In addition, the encoder can be set to a fixed position value (PRESET function) by actuating a push-button. In order to execute this function, the large PG plug on the rear of the encoder has to be removed. Inside, three DIP switches and a micro push-button become visible.

<span id="page-14-3"></span>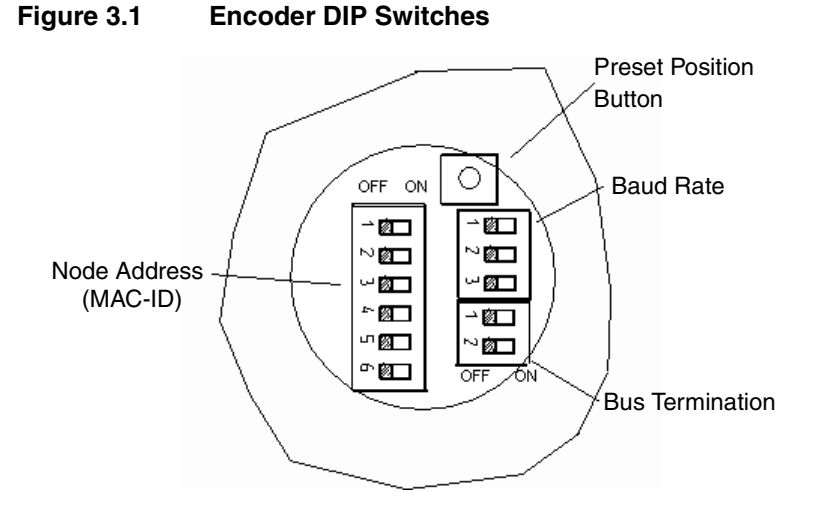

## <span id="page-14-4"></span>**Setting up the 842D DeviceNet Encoder**

### <span id="page-15-4"></span><span id="page-15-2"></span>**Setting the Node Address**

The Node Address is set via the 6-pole DIP switch. The DIP switch settings are binary starting with switch number  $1 = (2^0)$  and ending with switch number  $6 (= 2^5)$ .

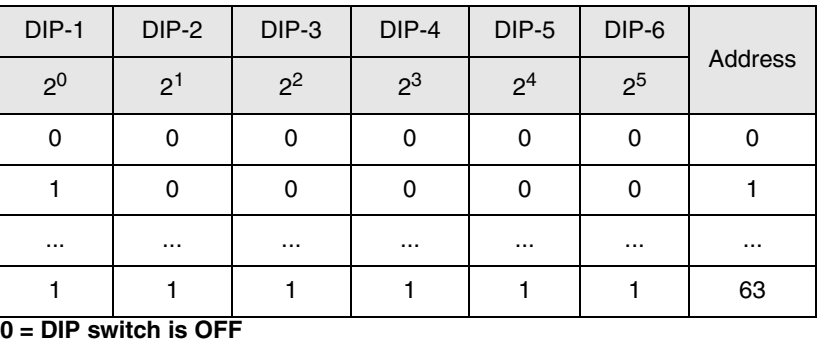

<span id="page-15-3"></span><span id="page-15-0"></span>**1 = DIP switch is ON**

#### <span id="page-15-6"></span>**Setting the baud rate**

The 3-pole DIP switch allows for setting the transmission baud rate.

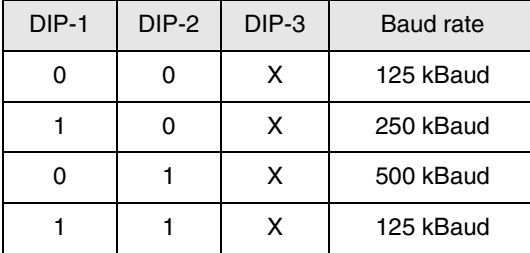

**X = don't care**

**0 = DIP switch is OFF**

<span id="page-15-1"></span>**1 = DIP switch is ON**

### **Bus termination**

The recommended method for connecting DeviceNet products is to run a "trunk line" with 120-ohm resistors connected at each end. DeviceNet products are then connected as "drops" along the length of the trunk line. In this configuration, the internal termination resistor of the 842D should not be used and the bus termination DIP switches should be in the OFF position.

<span id="page-15-5"></span>When 842D encoders are connected in a "daisy chain" configuration, the internal termination resistor may be used on the **end positions only**. In this configuration, only 842D(s) at either end of the network should have their bus termination 2-pole DIP switches placed in the ON position. Further details on termination resistors can be found in publication DN-6.7.2 *DeviceNet Cable System Planning and Installation Manual.*

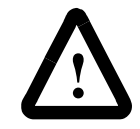

**ATTENTION:** If you do not use terminating resistors as described here and in publication DN-6.7.2, the DeviceNet system will **not** operate properly.

<span id="page-16-0"></span>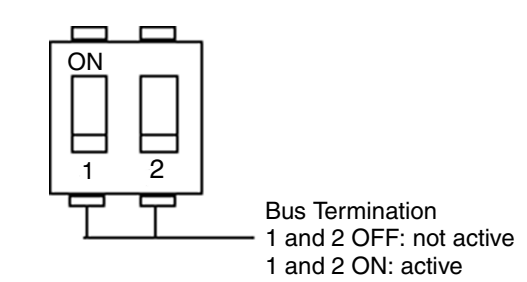

<span id="page-16-4"></span>**Note:** Remote setting of the DIP switches via a Node Commissioning Tool is not supported at this time.

## **Diagnostic LED**

Once the DIP switches have been properly set, the 842D may be connected to a DeviceNet network. LED functions are as follows:

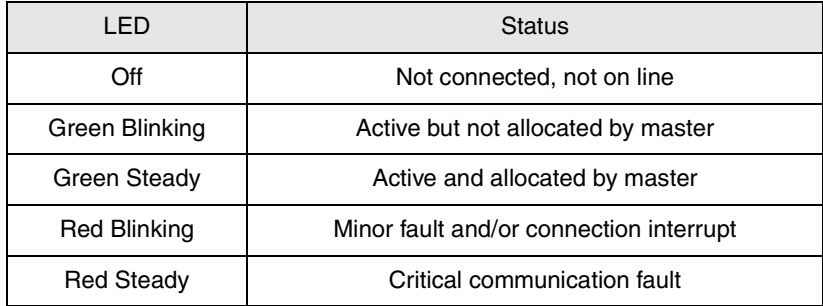

### <span id="page-16-3"></span><span id="page-16-2"></span>**Preset function**

The 842D 'POSITION VALUE' is set to zero when the PRESET function is executed (by Reset Position Button or DeviceNet). This predefined value is stored in the EEPROM. The factory default PRESET value is zero.

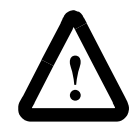

<span id="page-16-1"></span>**ATTENTION:** The PRESET function results in a change of position reading. This can cause unexpected motion which could result in personal injury and damage to the product or equipment. During PRESET, steps should be taken to ensure the shaft is stationary and will remain so.

The PRESET function is not intended for use in dynamic parameter setting operations but as an electronic adjustment function during commissioning, in order to allocate a specific value to the mechanical rotary position of the 842D.

If the PRESET value is set by DeviceNet, the value must be within the total working range currently configured (steps per revolution and number of revolutions).

The Reset Position Button should only be operated when the encoder is powered and the green LED is blinking or steady.

#### **Figure 3.2 Bus Termination Switches**

## **Notes:**

# <span id="page-18-3"></span><span id="page-18-1"></span><span id="page-18-0"></span>**Configuring the Encoder Using RSNetWorx for DeviceNet**

<span id="page-18-2"></span>**Chapter Objectives** [Chapter 4](#page-18-2) provides information that you need to configure the encoder over the DeviceNet network. In this chapter, you will read about the following:

- RSNetWorx for DeviceNet software and the equipment required to use it.
- Going online.
- Installing the Electronic Data Sheet (EDS) file.
- Online and offline configuration of the 842D encoder.
- Accessing, editing and saving encoder parameters.

RSNetWorx for DeviceNet is a Rockwell Software application that can be used to set up DeviceNet networks and configure connected devices. RSNetWorx for DeviceNet (version 3.00.00) and RSLinx (version 2.20.02) were used for examples in the manual. Different versions may differ in appearance and procedures.

RSNetWorx supports online and offline commissioning of a DeviceNet system.

During offline commissioning, the bus network is configured and parameters for the bus participants are set without an established connection to the bus network. Thereafter the bus connection is made and the user data are transferred to the master as well as to the bus participants.

In the online commissioning the bus structure and the parameters of the participants are configured using an established bus connection.

After installing or mounting the encoder, you can use RSNetWorx for DeviceNet to configure or edit the encoder's parameters.

Before configuring the encoder and editing its parameters, your PC must be:

- Running RSNetWorx for DeviceNet. Refer to http://www.software.rockwell.com for more information on this product.
- Connected to and communicating with the DeviceNet network using a DeviceNet interface such as a 1784-PCD card or a 1770-KFD adapter.

## **What is RSNetWorx for DeviceNet?**

## **Required Equipment and Software**

<span id="page-19-0"></span>**Going Online** To use RSNetWorx for DeviceNet, you must first set up a driver in RSLinx. The driver provides a communications link between the computer and DeviceNet network. Then, you can view the devices on a DeviceNet network by going online. A device may appear as an unrecognized device if RSNetWorx for DeviceNet does not have an EDS file for it.

> <span id="page-19-2"></span><span id="page-19-1"></span>**1.** Start RSLinx, and select **Communications > Configure Drivers** to display the Configure Drivers dialog box.

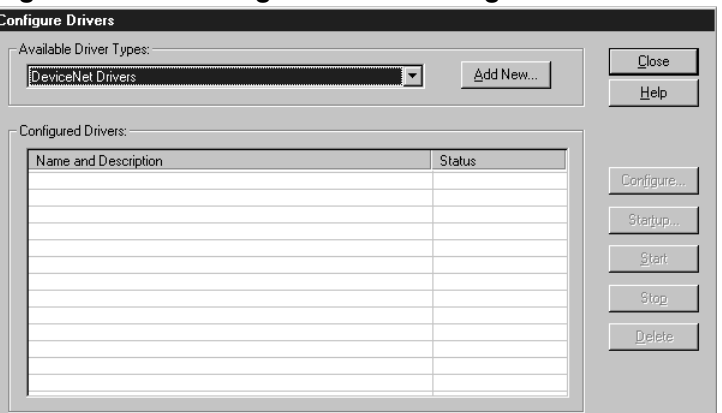

**Figure 4.1 Configure Drivers Dialog Box**

<span id="page-19-3"></span>**2.** In the Available Driver Types box, select **DeviceNet Drivers**, and then click **Add New**. The DeviceNet Driver Selection dialog box appears.

**Figure 4.2 DeviceNet Driver Selection Dialog Box**

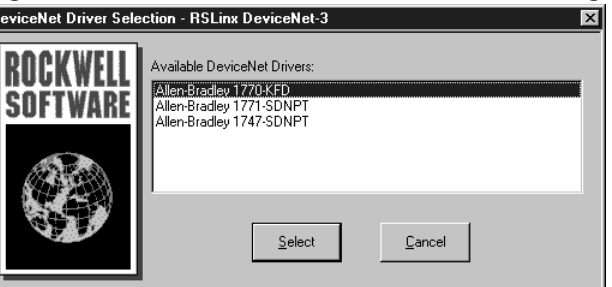

- **3.** In the Available DeviceNet Drivers list, select the adapter connected to your computer, and then click **Select**. A Driver Configuration dialog box appears.
- **4.** Configure the driver for your computer and network settings, and then click **OK**. The Configure Drivers dialog box reports the progress of the configuration. The Add New RSLinx Driver dialog box appears.

## **Figure 4.3 Add New RSLinx Driver Dialog Box**

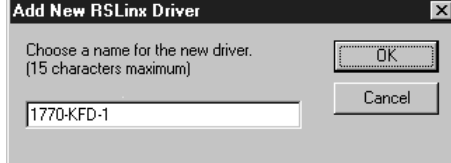

**5.** Type a name (if desired), and then click **OK**. The Configure Drivers dialog box reappears, and the new driver is in the Configured Drivers List

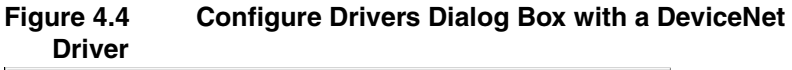

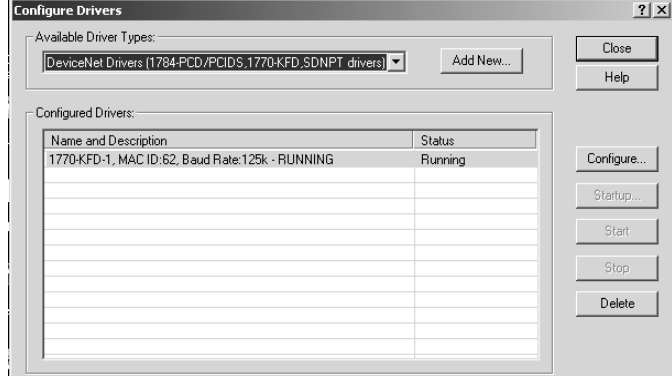

- **6.** Click **Close** to close the dialog box. Leave RSLinx running.
- **7.** Start RSNetWorx for DeviceNet, and then select **Network > Online**. If the Browse for Network dialog box appears, RSLinx has drivers for multiple networks. Select your DeviceNet network, and click **OK**. A message appears.

#### **Figure 4.5 DeviceNet Configuration Services Message DeviceNet Configuration Services**

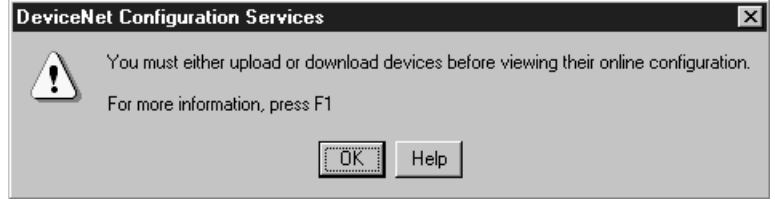

**8.** Click **OK** to go online. The devices in the network appear in the Configuration view.

#### **Figure 4.6 Online in RSNetWorx for DeviceNet**

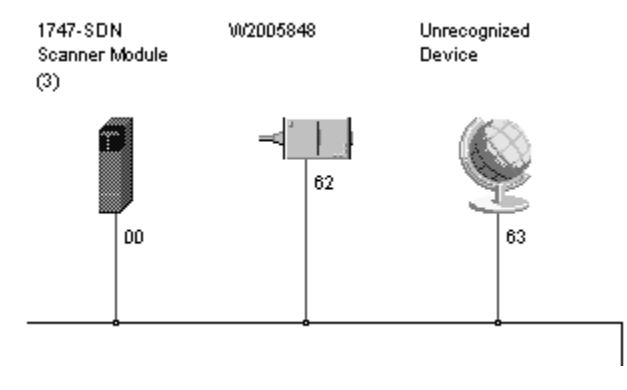

<span id="page-21-6"></span>**Installation of the EDS File** The Electronic Data Sheet, or EDS file, must be installed with RSNetWorx. The EDS file may be downloaded from our website at http//www.ab.com/networks/eds/. Simply select **DeviceNet** followed by **RA Miscellaneous** and then press the **Search** button. By selecting the 842D encoder, you can begin downloading the 842D EDS file.

<span id="page-21-2"></span><span id="page-21-1"></span><span id="page-21-0"></span>**1.** Go to **Tools - EDS Wizard** and click **Next** to start the process.

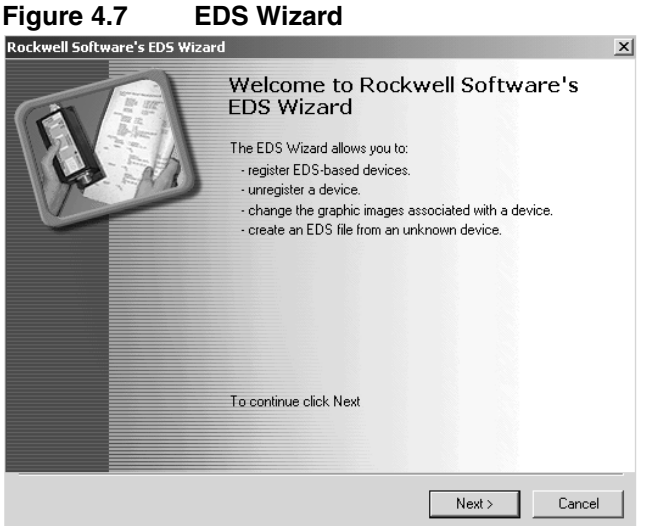

- **2.** Follow the prompts to install the 842D EDS file.
- **3.** Click **Finish** to complete the process.

After a new project is started select the 842D encoder under the Rockwell Automation Miscellaneous category in the hardware window. Double-click or drag and drop the 842D Multiturn Encoder into the network view.

<span id="page-21-5"></span><span id="page-21-3"></span>**Figure 4.8 RSNetworx Graph View**

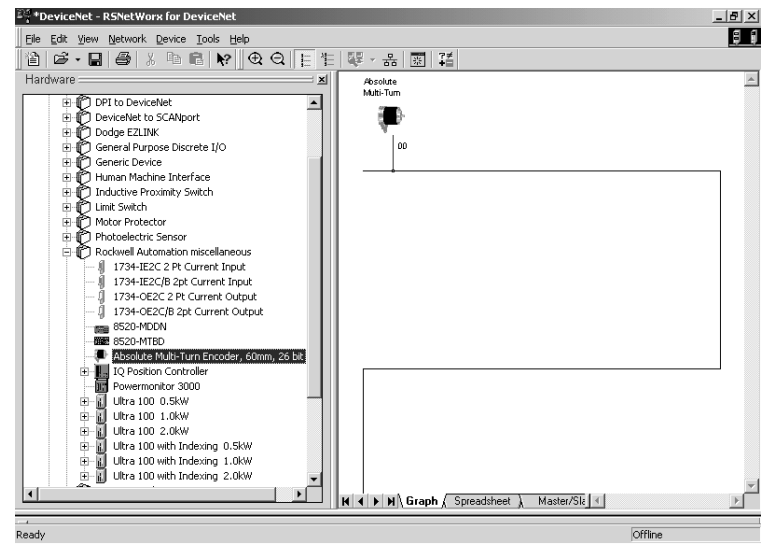

## <span id="page-21-4"></span>**Offline Integration into the Network**

To assign a name, description and node address, double-click on the encoder in the Graph view window. In the General tab of the Edit dialog box, enter the node address that has been set via the six pole DIP switch.

#### **Figure 4.9 General Tab in the Edit Dialog Box**

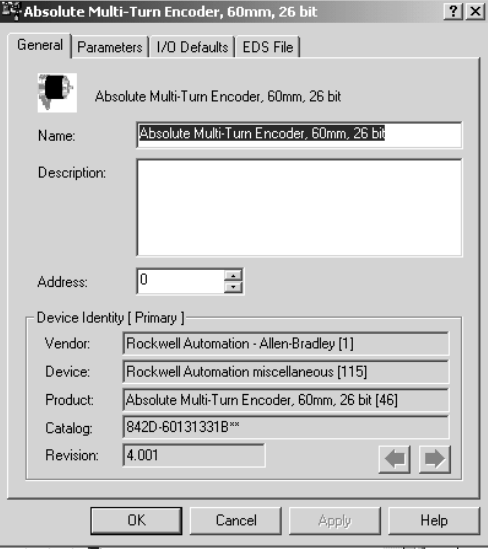

## <span id="page-22-0"></span>**Accessing and Editing Parameters**

<span id="page-22-7"></span><span id="page-22-2"></span>In order to modify the parameter values of the encoder on DeviceNet, RSNetWorx offers two configuration modes:

- <span id="page-22-3"></span><span id="page-22-1"></span>• Class Instance Editor
- Enhanced Device Configuration

<span id="page-22-8"></span><span id="page-22-6"></span>The Enhanced Device Configuration is a more comfortable way to read and modify encoder parameters. This mode can be used online and offline (file access only). In the Enhanced Device Configuration mode the parameters can be stored to a file (\*.dnt) for later transfer to the device.

<span id="page-22-5"></span><span id="page-22-4"></span>**In order to protect parameter values against loss due to a power failure they can be stored in the encoder EEPROM with the "Save" service. The "Reset" service sets all parameters to default values. The "Restore" service sets all parameters to the values stored in the EEPROM--see page 4-7.**

The Save, Reset, and Restore services can only be executed in the Class Instance Editor.

### <span id="page-23-3"></span><span id="page-23-0"></span>**Enhanced Device Configuration in Offline Mode**

The Enhanced Device Configuration is started by double-clicking on the encoder symbol and clicking on the Parameter tab. In offline mode the parameters are preset to the default values in the EDS file.

22. Absolute Multi-Turn Encoder, 60mm, 26 bit  $|?|X|$ General Parameters | 1/0 Defaults | EDS File | Select the parameter(s) that you want to configure and initiate an<br>action using the toolbar. Groups: **All parameters v**  $\frac{1}{2}$   $\frac{1}{2}$   $\frac{1}{2}$  **Q**  $\frac{1}{2}$   $\frac{1}{2}$   $\frac{1}{2}$   $\frac{1}{2}$  **C**  $\frac{1}{2}$ **ID △ 金をParameter Current Value** ⊺⊷  $\overline{\Xi}$ Code Sequence CW  $\overline{1}$ Scaling Enable Yes  $\overline{2}$ Resolution Per ... 8192 steps 3 3 Resolution Per ... 6192 steps<br>4 Total Measuring... 67108864 steps Preset Value 0 steps 5 0 steps  $\Box$  $\overline{7}$ û. Operating Status XXXXX100 7 圖 Operating Status XXXXX100<br>8 圖 Single Turn Res... 8192 steps 9 龠 Number of Rev... 8192 Revs 9 CDI Number of Rev..<br>10 CDI Alarm Flag  $\frac{1}{2}$   $\frac{1}{2}$   $\frac{1}{2}$   $\frac{1}{2}$   $\frac{1}{2}$ No.  $11 \quad \widehat{m}$ Alarms 00000000 00000000  $\frac{11}{12}$   $\frac{20}{12}$ Warning Flag No. 13 画 Warnings 00000000 00000000  $14$ Delta for COS 5 steps  $\alpha$ Cancel Apply Help

**Figure 4.10 Device Parameters Page in the Edit Dialog Box**

<span id="page-23-2"></span>Parameters are displayed in numerical order in the Parameter column. You can either scroll through the list or select a specific group of parameters in the Groups box (for example, DeviceNet Module).

**Figure 4.11 Device Parameters Arranged by Groups**

|               | Delta for COS      | 5 steps                   |                                                     |
|---------------|--------------------|---------------------------|-----------------------------------------------------|
| 14<br>尙<br>49 | Device Switches    | 00000011 00000010         |                                                     |
| 55            | Input Assy. (POLL) | Position Value + Velocity | $\frac{1}{1}$                                       |
| 56            | Input Assy. (COS)  | Position Value            |                                                     |
| 57            |                    |                           |                                                     |
|               |                    |                           |                                                     |
|               |                    |                           |                                                     |
|               |                    |                           |                                                     |
|               |                    |                           |                                                     |
|               |                    |                           | Position Value + Cam State<br>Input Assy. (Strobed) |

<span id="page-23-1"></span>Parameters labeled with a padlock represent encoder status information and are 'read-only'. All other data can be modified; in the Current Value column, double-click a value to edit it.

After all parameters are set they can be stored using the File - Save command.

### <span id="page-24-4"></span><span id="page-24-3"></span>**Enhanced Device Configuration in Online Mode**

The Enhanced Device Configuration is selected by double-clicking on the encoder symbol. In on-line mode the parameter values currently stored in the encoder are accessed.

By clicking on the Apply or Download to Device buttons, the parameters can be saved to the encoder. The updated encoder values are stored in the encoder RAM and are valid immediately. Saving the new values to the EEPROM is done with a separate command.

Saving the parameter values to the EEPROM is performed in the Class Instance Editor.

<span id="page-24-5"></span><span id="page-24-2"></span><span id="page-24-0"></span>To access the Class Instance Editor, select the device in the graph window and click on Class Instance Editor in the Device menu. Select the service Save (16<sub>hex</sub>) of Class  $2F_{hex}$  (encoder object), Instance 1, with the 'Send the attribute ID' box unchecked.

Finish by clicking on the Execute button.

# **Figure 4.12 Class Instance Editor**

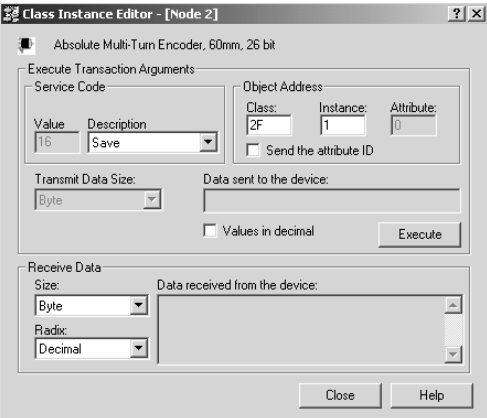

In order to set the parameters to the EEPROM values, the service Restore  $(15<sub>hex</sub>)$  of the encoder object is used.

This is done in the Class Instance Editor . Select the service Restore  $(15<sub>hex</sub>)$  of the object  $2F<sub>hex</sub>$  (encoder object), Instance 1, with the 'Send the attribute ID' box unchecked. Finish by clicking on the Execute button..

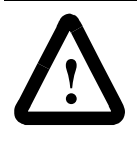

**ATTENTION:** The Restore function results in a change of position reading. This can cause unexpected motion which could result in personal injury and damage to the product or equipment. During Resore, steps should be taken to ensure the shaft is stationary and will remain so.

## <span id="page-24-6"></span>**Saving Parameter Values to EEPROM**

## <span id="page-24-1"></span>**Restoring Parameters to EEPROM Values**

<span id="page-25-1"></span><span id="page-25-0"></span>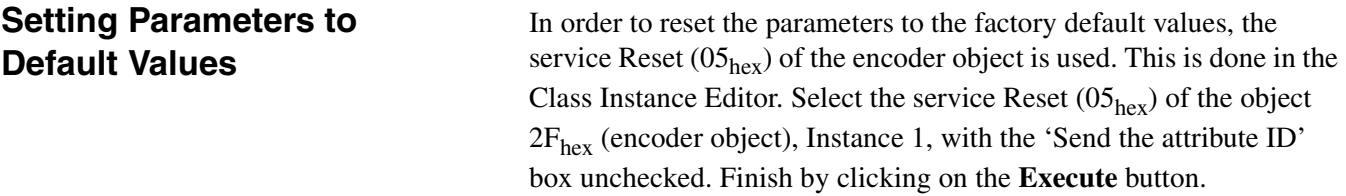

# <span id="page-26-5"></span><span id="page-26-2"></span><span id="page-26-1"></span><span id="page-26-0"></span>**Configuring a Scanner to Communicate with the Encoder**

<span id="page-26-3"></span>**Chapter Objectives** [Chapter 5](#page-26-3) provides instructions for configuring a PLC or SLC scanner to communicate with the encoder.

Before configuring the scanner, your PC must be:

- Running RSNetWorx for DeviceNet. Refer to http://www.software.rockwell.com for more information.
- Connected to and communicating with the DeviceNet network using a DeviceNet interface such as a 1784-PCD card or a 1770-KFD adapter.

<span id="page-26-8"></span>There are two fundamentally different DeviceNet protocols:

- <span id="page-26-6"></span>Explicit messaging
- I/O messaging

## **Explicit messaging**

Explicit messaging is used for modifying the device configurations, reading diagnostic values, program upload / download, etc.

<span id="page-26-4"></span>Characteristics of explicit messaging:

- Very flexible
- Less efficient because each device must interpret and generate a response
- "Unbound" connections ("Hit and Run")
- Contents of the data field:
	- Protocol information
	- Instructions for service to be performed
	- Internal address to which the service is to be applied

### **I/O messaging**

I/O messaging is used for fast or time-critical data transfer. All of the 8 data bytes of the CAN telegram can be used for data transmission. Characteristics of I/O messaging:

• Less flexible

## <span id="page-26-9"></span>**Required Equipment and Software**

## <span id="page-26-7"></span>**Operating Modes of the Encoder**

- Highly efficient for both bandwidth and node processing
- "Bound" connections
- Data field contains data only
- <span id="page-27-3"></span>• Meaning of data is predefined

#### Input data specification of the 842D

The 842D encoder is an Input Device. This means the encoder only produces (sends) data and does not consume any data from the master.

<span id="page-27-5"></span><span id="page-27-4"></span>The 842D supports the following I/O operating modes (message connections):

- <span id="page-27-6"></span><span id="page-27-2"></span><span id="page-27-1"></span><span id="page-27-0"></span>• Polling
- Change of State (COS) / Cyclic
- Bit Strobed mode

All these modes can be adjusted simultaneously with different assembly instances. To use a particular Assembly, there are installed 3 special attributes "assembly number" (Input Ass\_xx) in the manufacturer section of the encoder object. These attributes have to be configured with the number (1...n) of the corresponding assembly instance, containing the different data components. By default this number is set to 1 ("Position Value").

Each of the 3 different I/O message connections is assigned its own attribute.

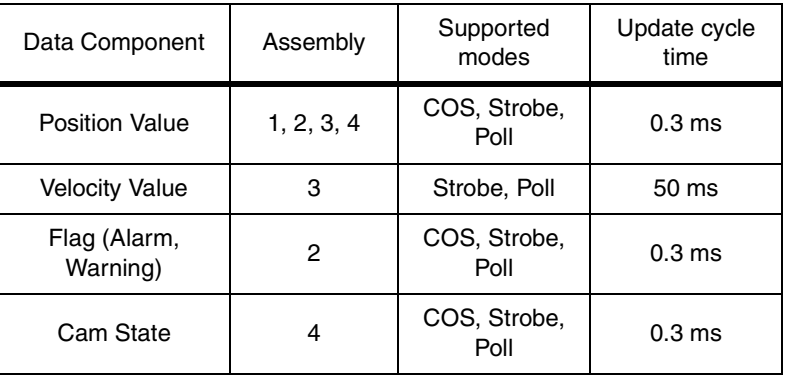

The table below shows how the different data components are used:

<span id="page-27-7"></span>*Update cycle time* is the time required for the encoder to calculate a new value for one of the listed data components. For example, the encoder is able to send new position values in intervals of approx. 0.3ms.

**Note:** For all the different I/O messages applied, the number of the configured assembly instance determines the data components to be sent as an input data.

For more detail see the Assembly object manufacturer specific functions in [Appendix B](#page-42-0).

#### <span id="page-28-1"></span>Polling mode

The standard mode in the master-slave communication is the polling mode. In this mode the master contacts all bus participants cyclically. The output data are transmitted to the slaves and the input data are read from the slaves over the course of one scan.

Because the 842D is an Input Device, output data from the master is ignored. The Poll Command is used to trigger the transmission of return input data in the response message.

#### COS mode / Cyclic mode

In Change of State (COS) mode, the encoder sends input data if the value of one of the data components changes or at the Heartbeat Rate (See [Figure 5.4](#page-31-0), *[Edit I/O Parameters Dialog Box - COS](#page-31-0)*).

In addition, a Cycle Time is used to trigger the transmission of the input data. This is done after the internal Cycle Time period has elapsed, no matter if the value of one of the data components has changed.

<span id="page-28-2"></span>Additionally, a time delay (inhibit time) in the range of 1 msec. to 65,535 msec. can be configured to reduce the bus load.

When getting a trigger only from the "cam state" or "Flag" data components by using Instance 2 or 4 in a COS connection, you should set the value of "COS / Hyst." (attr. 11) to "0" (zero) to avoid a trigger from the data component "position value" (see [Appendix B](#page-42-0)).

In Cyclic mode the encoder only sends input data after the internal Cycle Time period has elapsed.

#### <span id="page-28-0"></span>Bit Strobed mode

The Bit\_Strobe Command sends one bit of output data to each Slave whose node address appears in the Master's scan list.

Because the 842D encoder is an Input Device, the output data bit is ignored. The Bit Strobe Command is only used to trigger a transmission of return input data in the response message.

<span id="page-29-3"></span><span id="page-29-2"></span>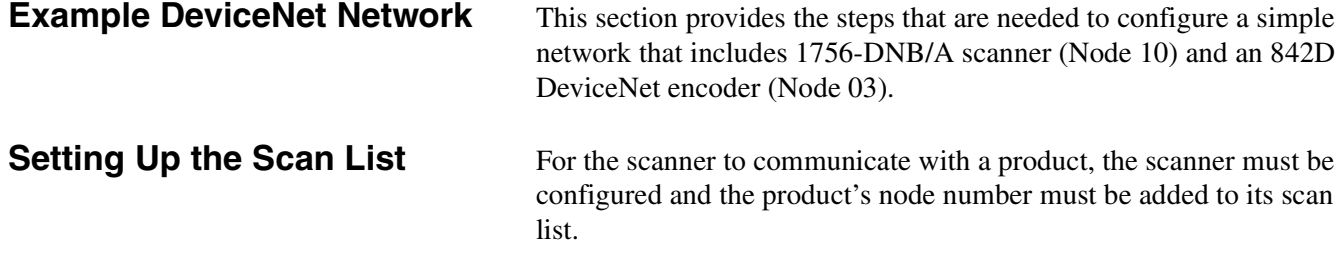

- <span id="page-29-1"></span>**1.** Go online with RSNetWorx for DeviceNet. Refer to the "[Going](#page-19-0)  [Online"](#page-19-0) section in [Chapter 4.](#page-18-0)
- **2.** Select **Network > Single Browse Path**. The devices on the network are displayed in the configuration view.

<span id="page-29-0"></span>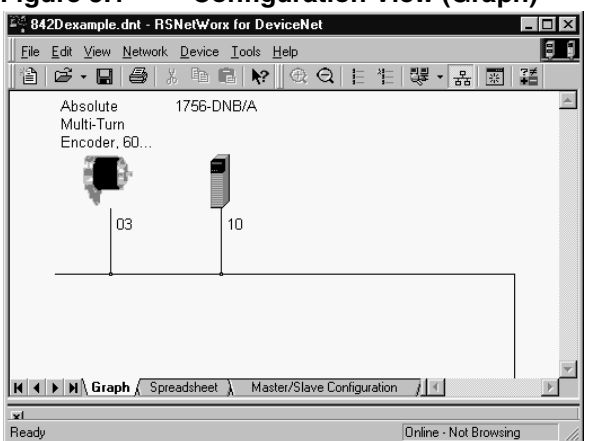

**Figure 5.1 Configuration View (Graph)**

**3.** Right-click the DeviceNet scanner (node 10 in Figure 5.1) and select **Properties**. The Scanner Module dialog box appears.

**Important:** If your scanner is an unrecognized device, you must create an EDS file for it and then configure it. Click **Help** or refer to your scanner documentation if you need more information. Configure the scanner using the General and Module tabs.

- <span id="page-29-4"></span>**4.** Click the **Scanlist** tab. A message box prompts you to upload.
- **5.** Click **Upload**. Data is uploaded from the scanner, and then the Scanlist page appears.

<span id="page-30-1"></span>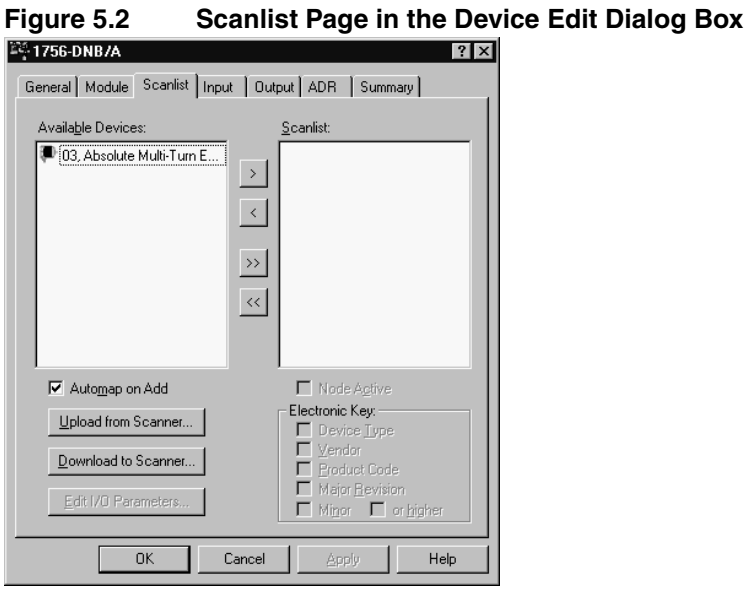

- <span id="page-30-2"></span>**6.** Select the **Automap on Add** box (a check mark will appear).
- **7.** Under Available Devices, select the encoder, and then click **>** (Right Arrow) to add it to the scanlist.

#### <span id="page-30-0"></span>**Figure 5.3 Scanlist Page in the Scanner Module Dialog Box**

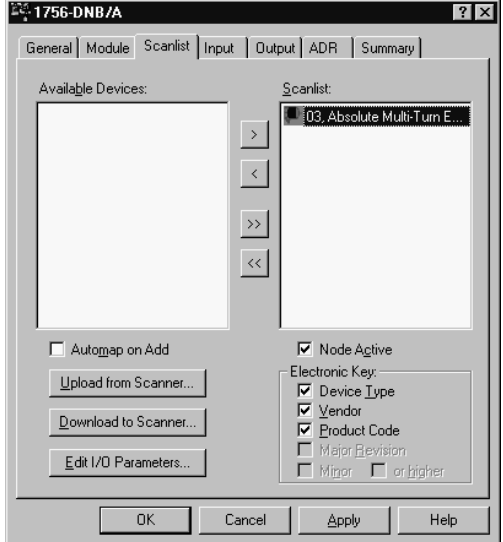

<span id="page-30-3"></span>**8.** Under Scanlist, select the encoder, and then click **Edit I/O Parameters**. The Edit I/O Parameters dialog box appears.

<span id="page-31-0"></span>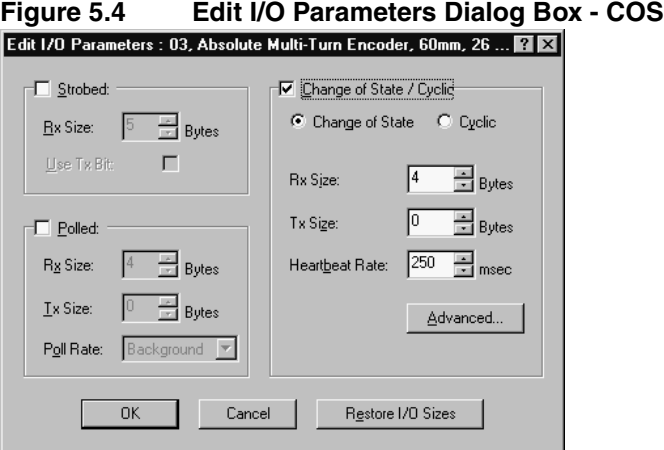

- <span id="page-31-1"></span>**9.** Select the type(s) of data exchange (Polled, Change of State, and/or Cyclic). In our example, we selected Change of State.
- **10.** Type the number of bytes that will be required for your I/O in the Rx Size and Tx Size. See *[Assembly Data Format](#page-45-0)*, page [B-4](#page-45-0), for data sizes.
- **11.** Set the scan rate:

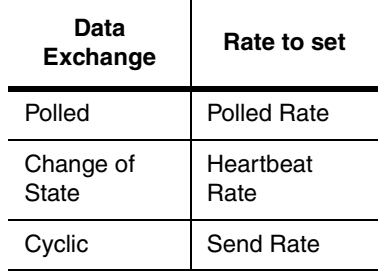

Click **Help** for more information.

<span id="page-31-2"></span>**12.** When using COS in high speed and/or high resolution applications, it may be necessary to limit how often the device will report to the master in order to lessen network traffic. To do so requires either setting the hysteresis to over 10% of the 'RESOLUTION PER REVOLUTION' value or increasing the 'Inhibit Time'. To increase the inhibit time to 10ms, click on the **Advanced...** button under 'Change of State/Cyclic.' Adjust the Inhibit Time and click **OK**.

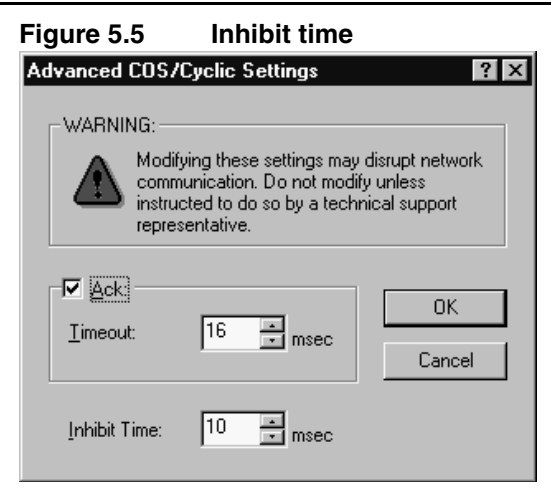

**13.** In the Edit I/O Parameters box, click **OK**. If you changed any settings, a Scanner Applet appears and asks if it is OK to unmap the I/O. Click **Yes** to continue. The Edit I/O Parameters dialog box closes and then the Scanner Module dialog box [\(Figure 5.3\)](#page-30-0) reappears. You will map the I/O in the next section in this chapter.

Data from I/O messages must be mapped in the scanner. This mapping determines where a ladder logic program can find data transmitted on the network.

## <span id="page-32-0"></span>**Mapping the Input I/O**

In the Scanner Module dialog box, click the **Input** tab. (If you need to display this dialog box, right-click the scanner in the configuration view. See [Figure 5.1.](#page-29-0)). Below, the input pages for Change of State, Polled and Strobed are shown.

### **Figure 5.6 Scanner Module Dialog Box, Input Page - COS**

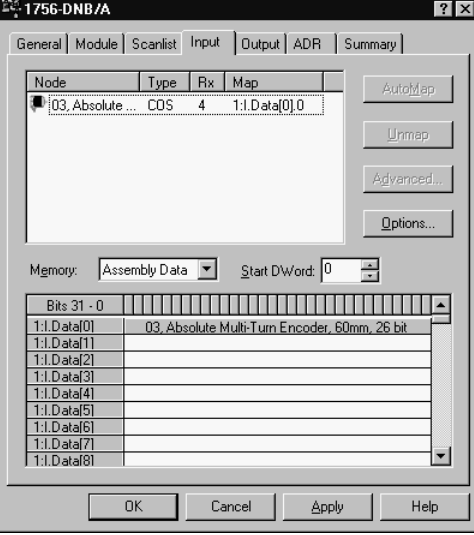

## <span id="page-32-1"></span>**Mapping the Product's Data in the Scanner**

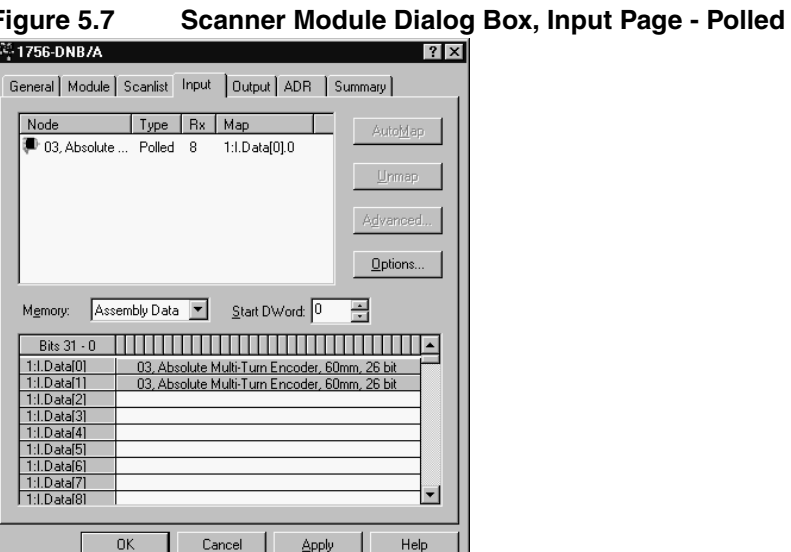

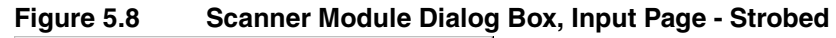

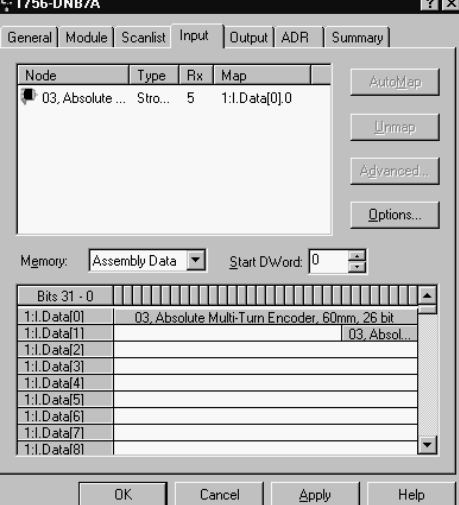

If you selected the **Automap on Add** box ([Figure 5.2](#page-30-1)) in the Scanlist page ([Figure 5.3\)](#page-30-0) and did not change any settings, RSNetWorx has already mapped the I/O. If I/O is not mapped, click **AutoMap** to map it. If you need to change the mapping, click **Advanced** and change the settings. Click **Help** for assistance.

<span id="page-33-0"></span>**Saving the Configuration** After configuring a scanner, you must download it to the scanner. You should also save it to a file on your computer.

- **1.** In the Scanner Module dialog box, click **Apply** to save the configuration to the scanner. A Scanner Configuration Applet appears and asks if it is OK to download the changes.
- **2.** Click **Yes** to download the changes. The changes are downloaded and then the Scanner Module dialog box reappears.
- **3.** Click **OK** to close the Scanner Module dialog box.
- **4.** Select **File > Save**. If this is the first time that you saved the project, the Save As dialog box appears. Navigate to a folder, type a file name, and click **Save** to save the configuration to a file.

# <span id="page-34-6"></span><span id="page-34-2"></span><span id="page-34-1"></span><span id="page-34-0"></span>**Using DeviceNet Explicit Messaging**

<span id="page-34-3"></span>**Chapter Objectives** [Chapter 6](#page-34-3) provides information you need to monitor and configure the encoder using explicit messaging on DeviceNet. In this chapter, you will read about the following:

- Required equipment.
- Messaging guidelines for the 1747-SDN scanner.
- An Explicit Messaging example.

Refer to [Appendix B,](#page-42-0) *[DeviceNet Objects](#page-42-1)*, for information on object data support.

**Required Equipment** Before using messaging, your PC must be:

- Running RSLogix500 and RSLinx if you are using an SLC. Refer to http://www.software.rockwell.com for more information on these products.
- Running RSLogix5000 and RSLinx for Logix platforms. Refer to http://www.software.rockwell.com for more information on these products.
- Connected to and communicating with the controller.

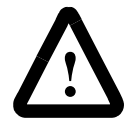

<span id="page-34-7"></span><span id="page-34-4"></span>**ATTENTION:** The PRESET function results in a change of position reading. This can cause unexpected motion which could result in personal injury and damage to the product or equipment. During PRESET, steps should be taken to ensure the shaft is stationary and will remain so.

## <span id="page-34-8"></span><span id="page-34-5"></span>**Explicit Messaging Examples**

## **Explicit Messaging Preset Example for the 1747-SDN Scanner**

The SLC copies an Explicit Message into the scanner's M0-file. When the copy is completed the scanner moves the message into a queue for processing. Up to 10 Explicit Messages can be in this queue.

When the scanner receives a response message it is placed into a queue. The first response in the queue is available from the M1-file. When the message delete command is copied into the scanner the message is complete and the next available response will appear in the M1-file.

In this example a value is sent to the preset attribute in the encoder. The encoder stores the preset value sent in non-volatile memory. Storing the preset value applies the preset value to the encoder position value.

The following program fragment sends an explicit message and confirms the message reception. The N20 user defined integer file is used to hold message data:

**Figure 6.1 1747SDN Explicit Messaging Example**

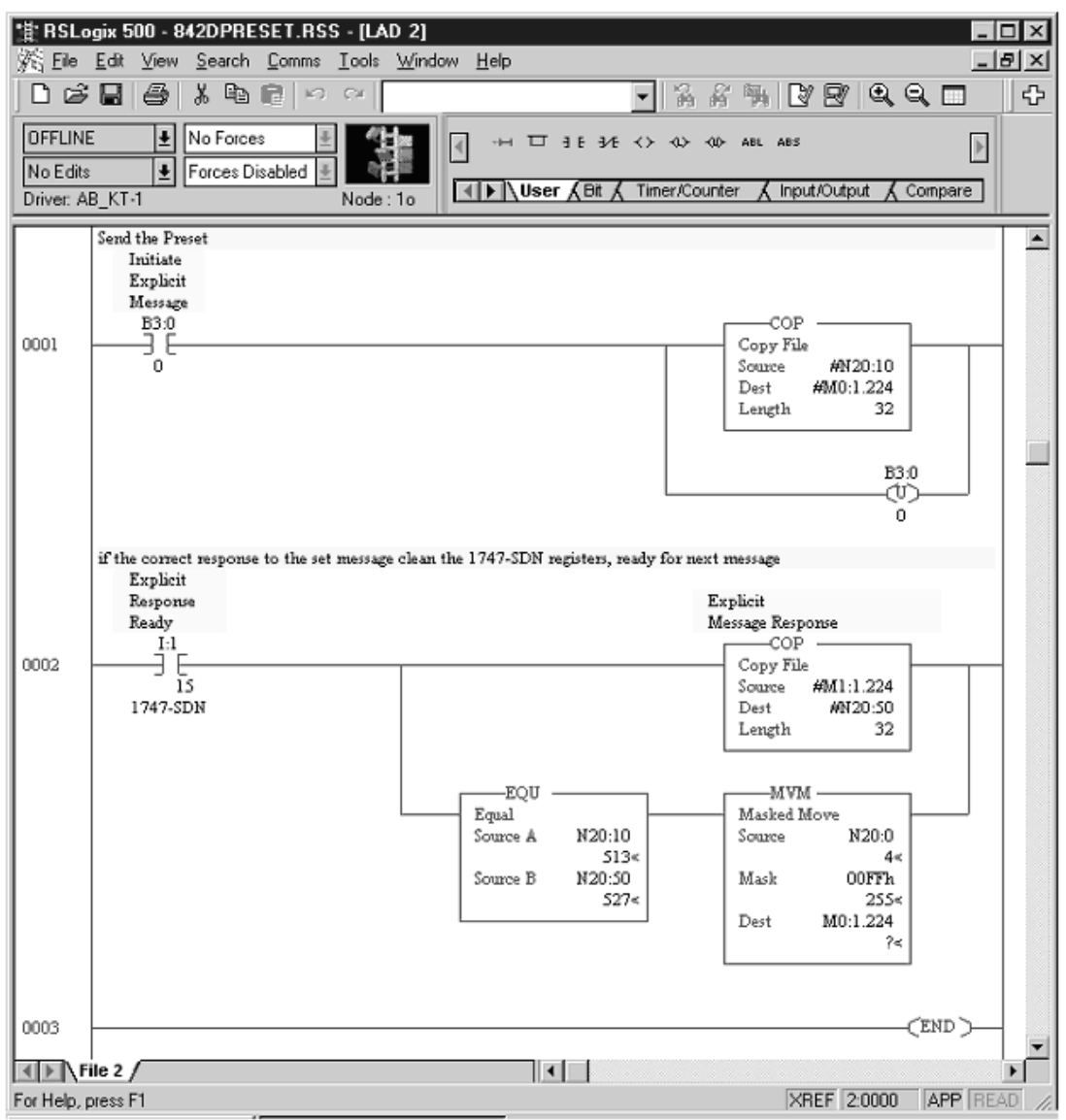

### Example Values

One of the following tables of data is sent to and received from the 1747-SDN. Values shown are in hexadecimal (even the MAC ID).

#### **Table 1: Preset (set service) Example to position 00 00 00 00h (0 decimal)**

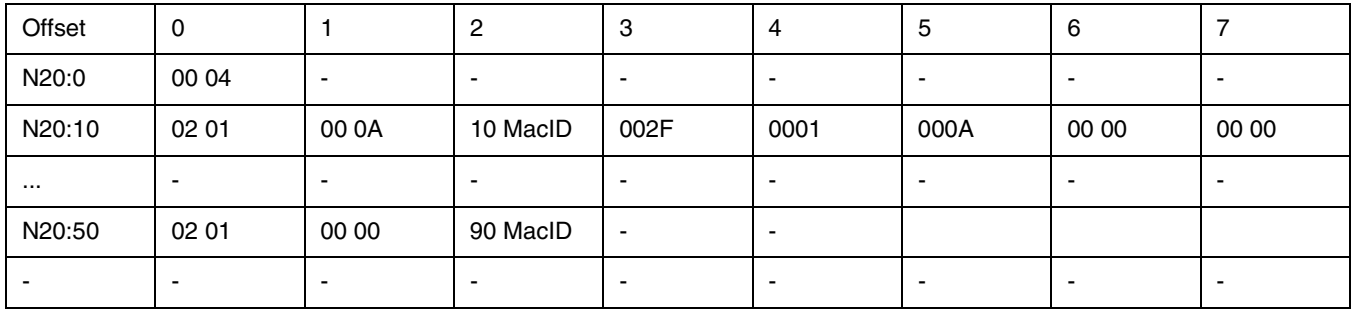

### **Table 2: Preset (set service) Example to position 01 35 D0 B2h (20304050 decimal)**

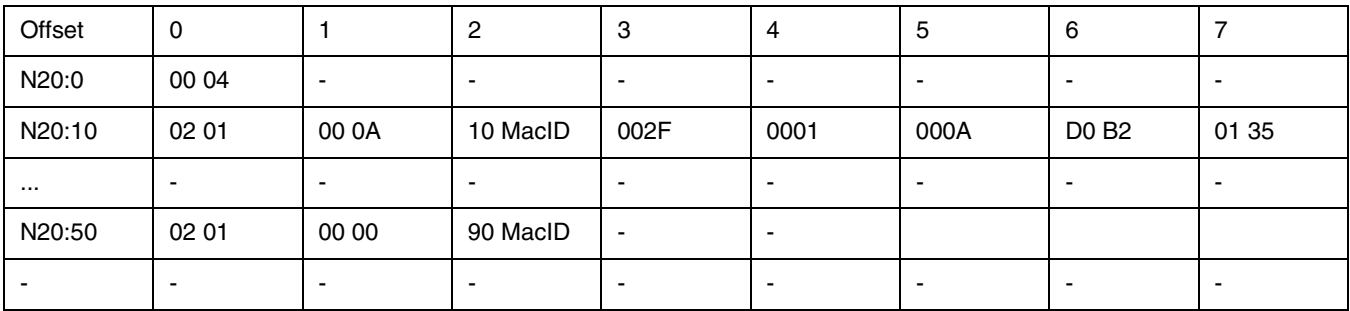

### Data Description

The table below defines the data types and is followed by their definitions.

### **Table 3: Data Type (see definitions on next page)**

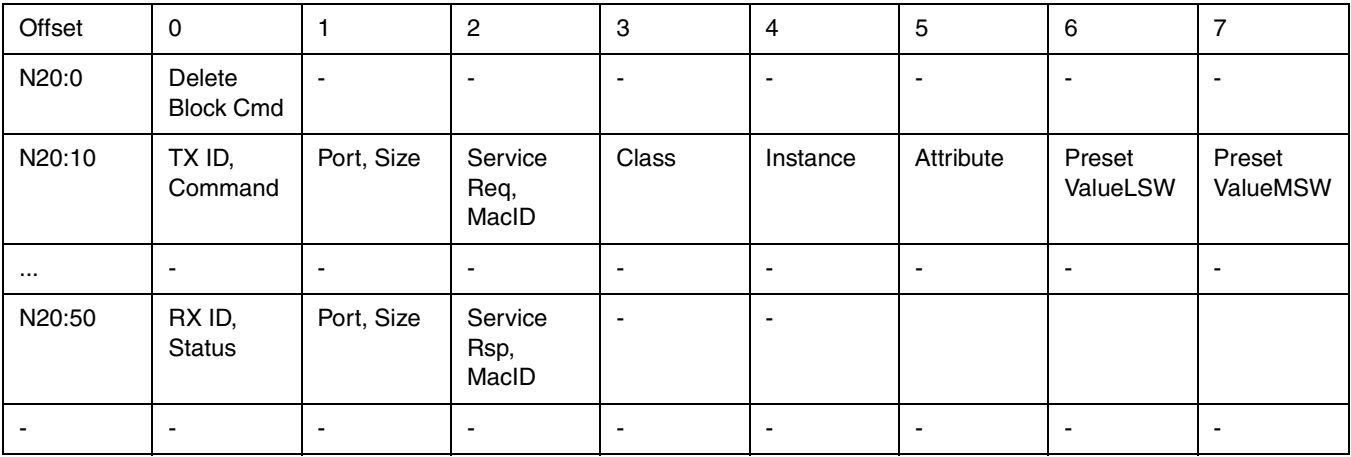

#### **TXID:**

This is a one-byte integer the range of 1 to 255. The scanner uses this value to track the transaction to completion, and returns the value with the response that matches the request.

#### **STATUS:**

For each upload, the status code provides the processor with status on the device and its response:

- $0 =$  Ignore transaction block (block empty)
- 1 = Transaction completed successfully
- 2 = Transaction in progress (not ready)
- 3 = Error Slave not in scan list
- $4 =$  Error  $-$  Slave off-line
- 5 = Error DeviceNet port disabled or off-line
- 6 = Error Transaction TXID unknown
- 8 = Error Invalid command code
- 9 = Error Scanner out of buffers
- 10 = Error Other client/server transaction in progress
- 11 = Error Could not connect to slave device
- 12 = Error Response data too large for block
- 13 = Error Invalid port
- 14 = Error Invalid size specified
- 15 = Error Connection busy

#### **COMMAND:**

A code that instructs the scanner how to administer the request:

- $1 =$  Execute this transaction block
- 4 = Delete this transaction block

#### **PORT:**

The port must be zero (Channel A) on a 1747-SDN scanner.

#### **SIZE:**

The size of the transaction body in bytes. The transaction body can be up to 29 words (58 bytes) in length. If the size exceeds 29 words, an error code will be returned.

#### **SERVICE REQ/RSP:**

The DeviceNet service request and response:

10 = Set Service Request

0 = Set Service Response

#### **MAC ID:**

The DeviceNet network address of device where the transaction is sent. This value can range from 0 to 63. The slave device must be listed in the scanner module's scan list and be on-line for the Explicit Message transaction to be completed.

See appendix B of the encoder manual for class/attribute values, access rules, and data types.

#### **CLASS:**

002Fh is the encoder class

#### **INSTANCE:**

There is only one instance of the encoder - 0001h

#### **ATTRIBUTE:**

The value 000Ah is the Preset Value attribute.

#### **PRESET VALUEMSW / VALUELSW:**

This quadword value (limited to 03 FF FF FF) is stored in non-volatile memory when the set service is used. Storing the preset value applies the preset value to the encoder position value.

### **Explicit Messaging Preset Example for the 1756-DNB**

The following is a code segment that will preset the value of the 842D encoder's 'Position Value'. This can be useful for automatic homing or automated error recovery. The following tags are used for the explicit messaging:

- MSGY is a Message type tag
- Lsource is a UDINT type tag the value is preset to
- Ldest is a UDINT type tag that should always return with 0.

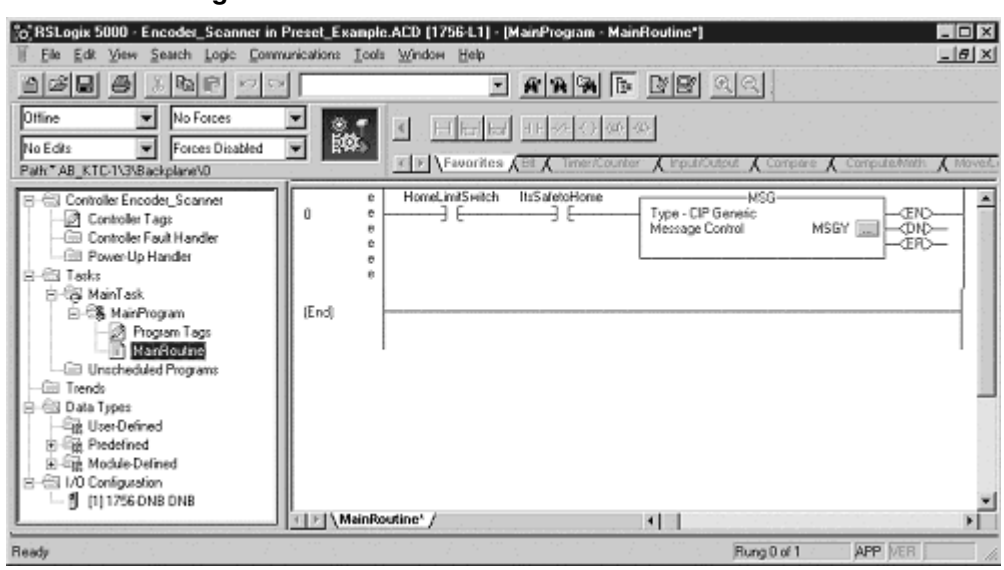

MSGY needs the service code (set) 10, the class code (encoder) 2F, and the instance 01 (only instance) for the attribute 0A (Preset). The preset data will be sent from the tag 'Lsource.' Since the 'Preset' attribute is a long integer (UDINT), the 'Num. Of Elements' is 4 bytes.

Other attributes maybe read (service code 0E) or set ( service code 10) in a similar way. Any response data would return in Ldest.

**Figure 6.2 Position Value Preset** 

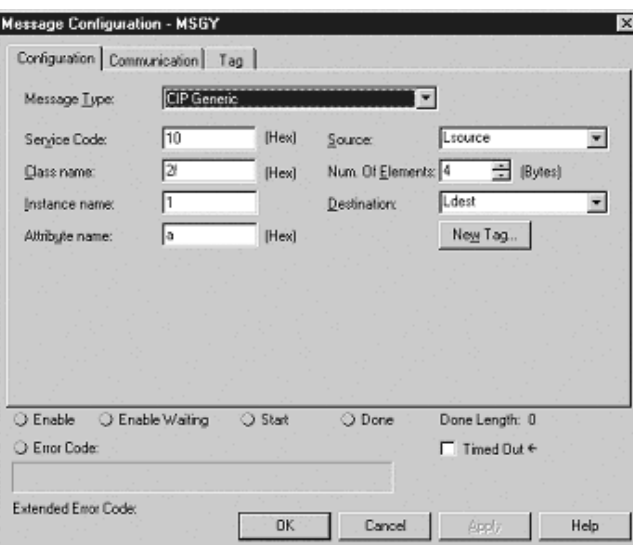

#### **Figure 6.3 Message Configuration**

The details where communication is addressed are also required.

'DNB' is the name of the DeviceNet module (1756-DNB) at a port from the (1756-L1) controller, '2', to communicate with encoder at 'MACID' where MACID is a variable SINT with the destination slave DeviceNet node address. The decimal value of the node address may be used if a variable is not desired.

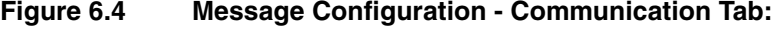

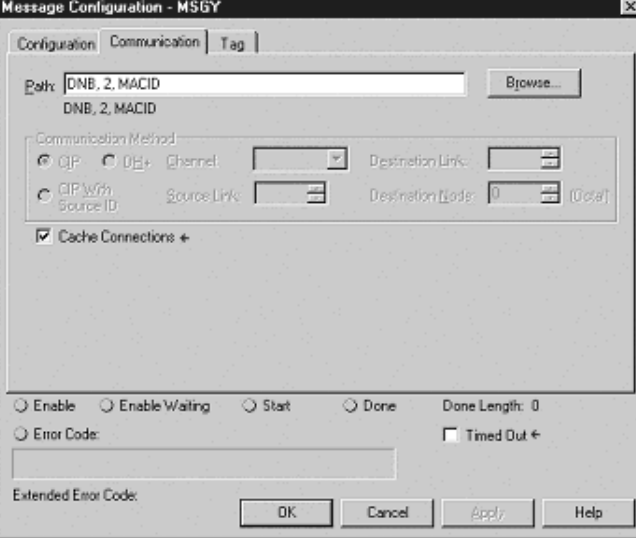

# <span id="page-40-1"></span><span id="page-40-0"></span>**Specifications and Dimensions**

## <span id="page-40-2"></span>**842D Specifications**

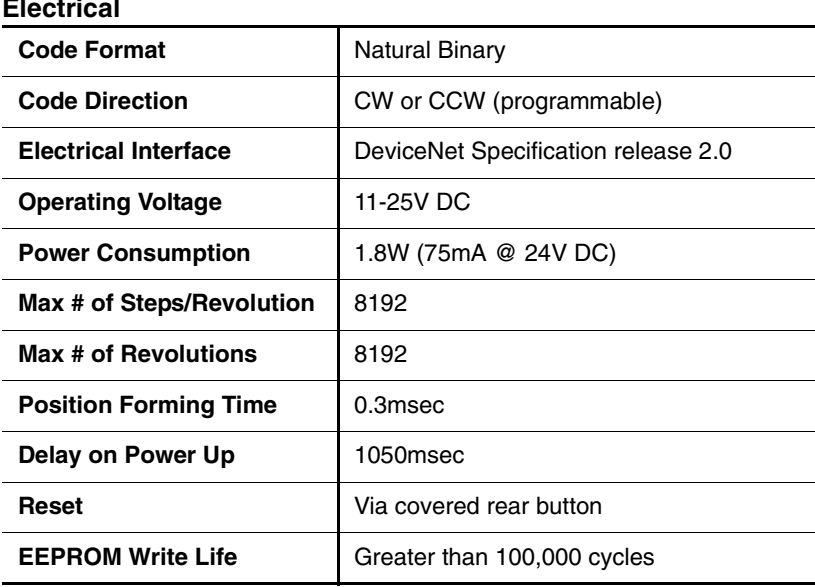

### **Mechanical**

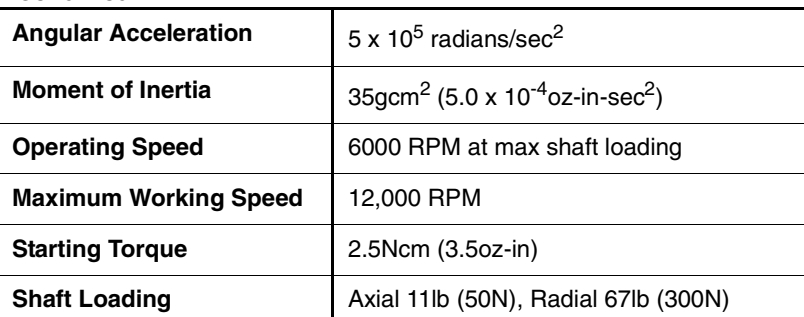

#### **Environmental**

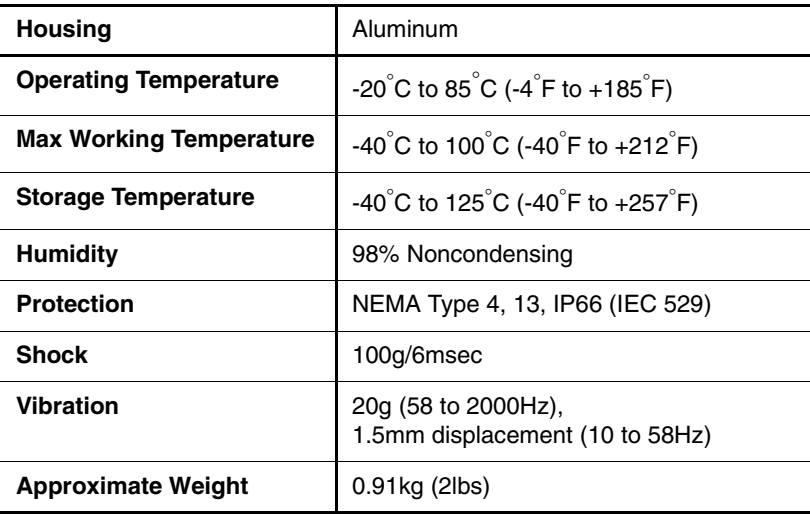

## **842D Dimensions**

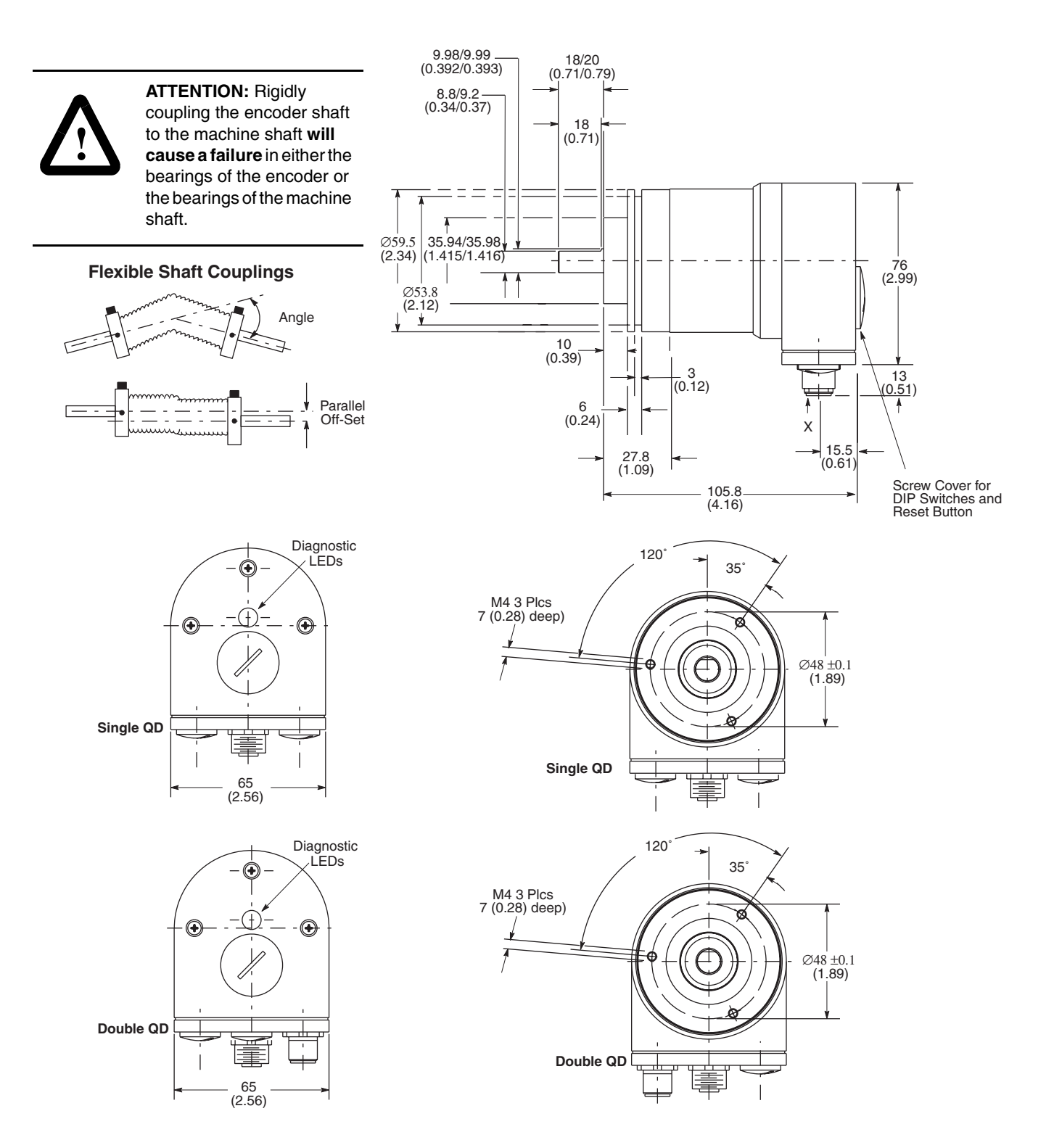

# <span id="page-42-1"></span><span id="page-42-0"></span>**DeviceNet Objects**

<span id="page-42-2"></span>**Appendix Objectives** [Appendix B](#page-42-2) defines the DeviceNet object classes, class services, and attributes that are supported by the DeviceNet encoder. This appendix assumes that you have experience in object programming.

**Object Classes** The 842D DeviceNet encoder supports the following object classes:

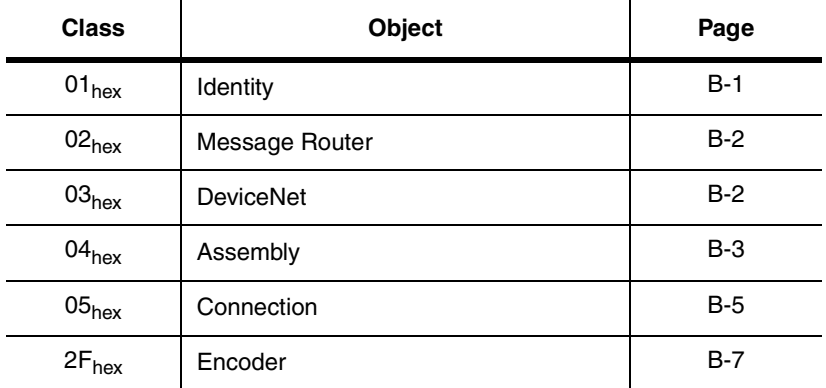

## <span id="page-42-4"></span><span id="page-42-3"></span>**Class Code 01<sub>hex</sub> — Identity Object**

<span id="page-42-5"></span>The identity object provides identification and general information about the device.

## **Class Attributes**

Not supported.

## **Instance Attributes**

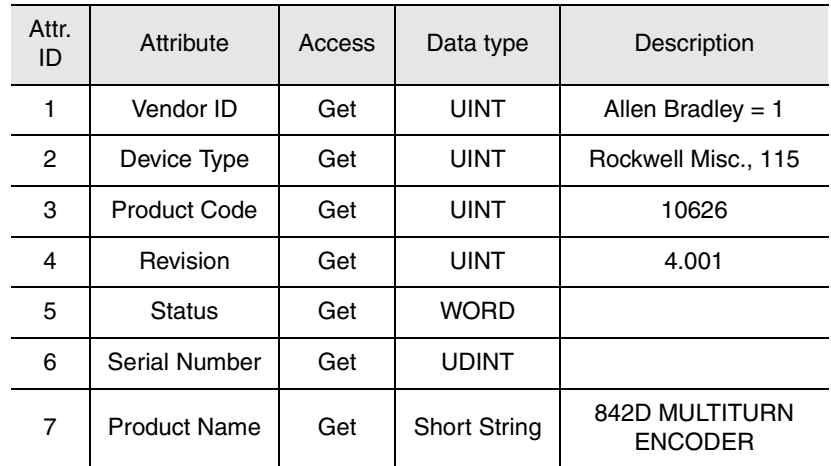

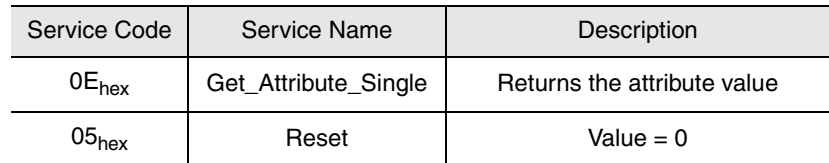

# <span id="page-43-3"></span><span id="page-43-0"></span>Class Code 02<sub>hex</sub> — **Message Router**

<span id="page-43-2"></span><span id="page-43-1"></span>**Class Code 03hex —** 

**DeviceNet**

The Message Router Object provides a messaging connection point through which a client may address to any object class or instance residing in the physical devices.

### **Class and Instance Attributes**

Not supported.

### **Services**

Not supported.

The DeviceNet Object is used to provide the configuration and status of a physical attachment to DeviceNet. A product must suppot one (and only one) DeviceNet Object per physical network attachment.

## **Class Attributes**

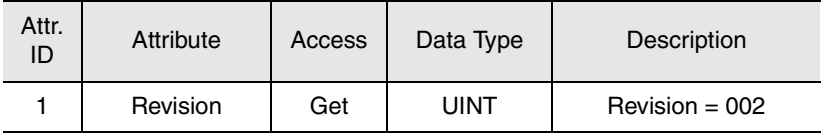

## **Instance Attributes**

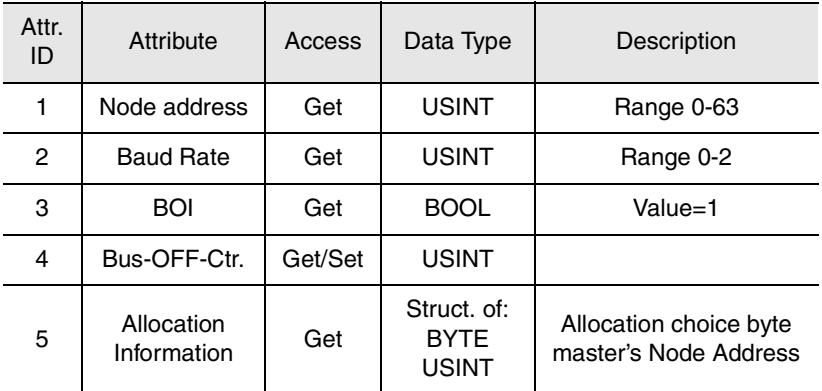

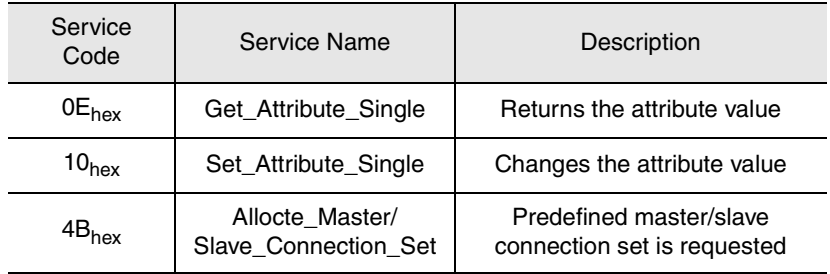

# <span id="page-44-2"></span><span id="page-44-1"></span><span id="page-44-0"></span>**Class Code 04hex — Assembly**

The Assembly Object combines attributes from different objects into a single object. For a detailed view of the assembly data format, see page [B-4.](#page-45-1)

## **Class Attributes**

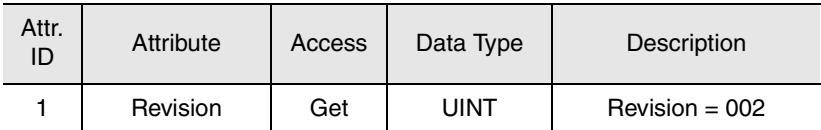

## **Instance Attributes**

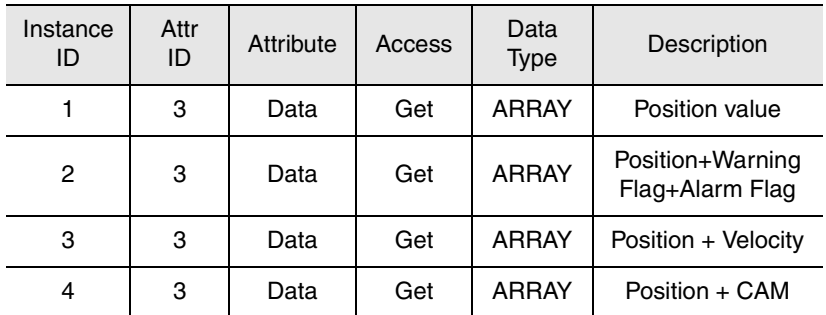

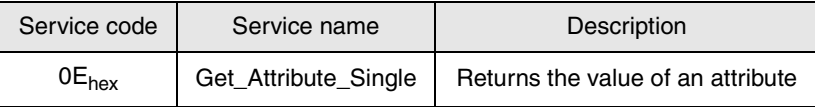

<span id="page-45-1"></span><span id="page-45-0"></span>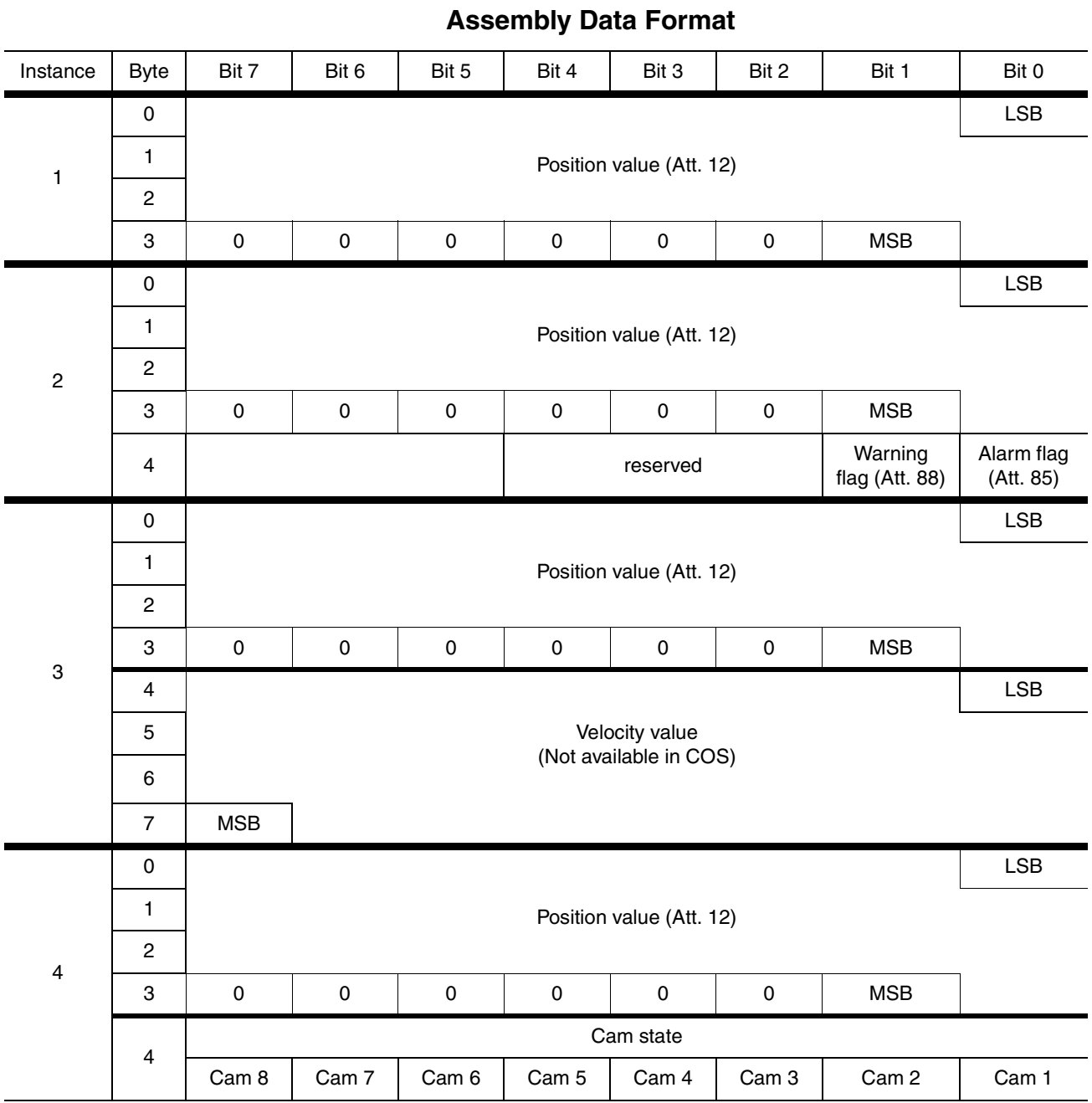

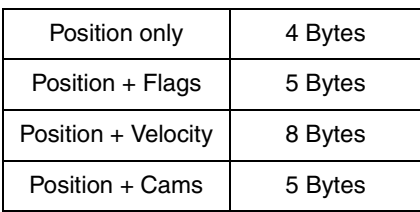

<span id="page-46-0"></span>Class Code 05<sub>hex</sub> -**Connection** The Connection Class allocates and manages the internal resources associated with both I/O and Explicit Messaging Connections. The specific instance generated by the Connection Class is referred to as a

> **Important:** An externally visible interface to the Connection Class across Explicit Messaging Connections exists. Unless otherwise noted, all services/attributes noted in the following sections are accessible using Explicit Messaging.

<span id="page-46-1"></span>*Connection Instance* or a *Connection Object*.

A Connection Object within a particular module actually represents one of the end-points of a Connection. It is possible for one of the Connection end-points to be configured and "active" (e.g., transmitting) without the other end-point(s) being present. Connection Objects are used to model the communication specific characteristics of a particular Application-to-Application(s) relationship. A specific Connection Object Instance manages the communication-specific aspects related to an end-point.

A Connection Object on DeviceNet uses the services provided by a Link Producer and/or Link Consumer to perform low-level data transmission and reception functions.

## **Class Attributes**

Not supported

## **Instance Attributes**

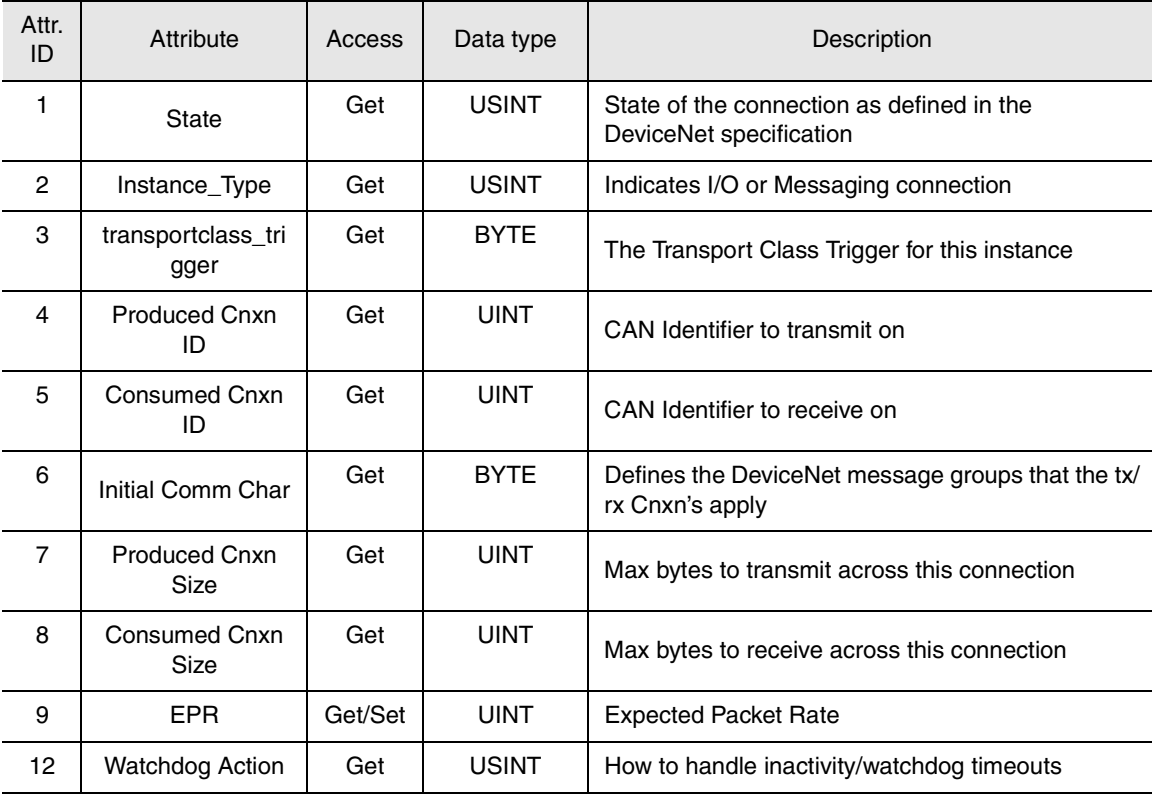

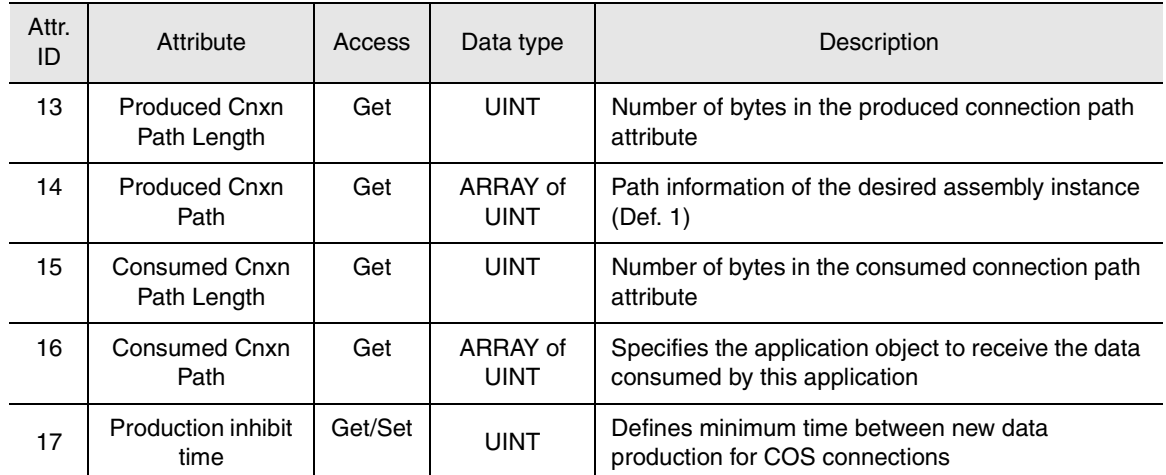

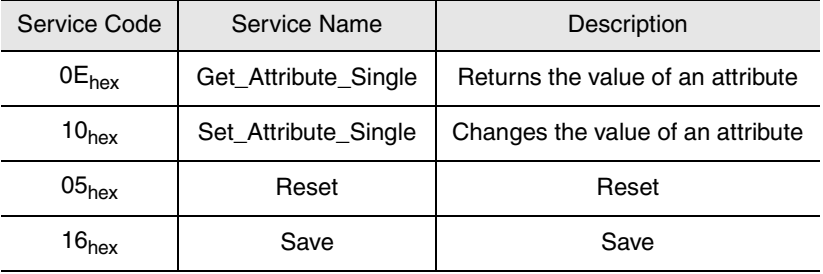

<span id="page-48-1"></span><span id="page-48-0"></span>**Class Code 2F<sub>hex</sub>** — **Encoder** The Encoder Object contains all encoder data. All input data, parameter data and status data are included here.

## <span id="page-48-2"></span>**Class Attributes**

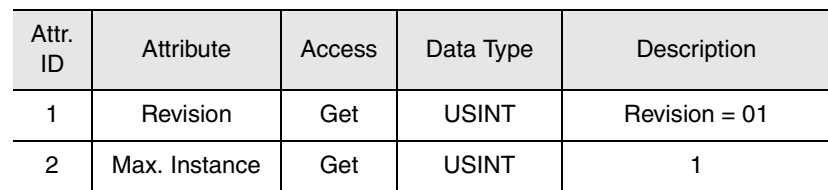

## **Instance Attributes**

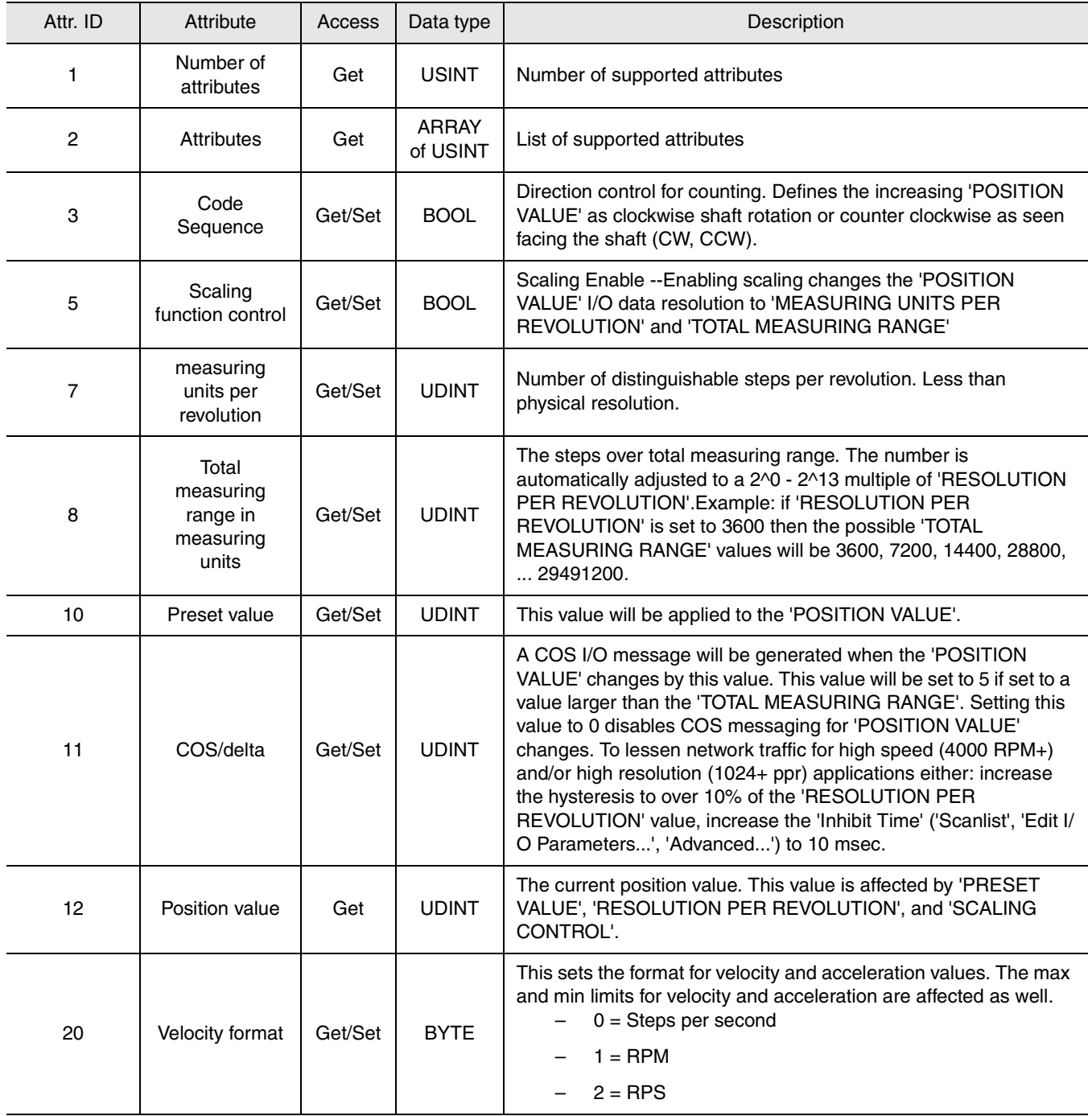

B-8 DeviceNet Objects

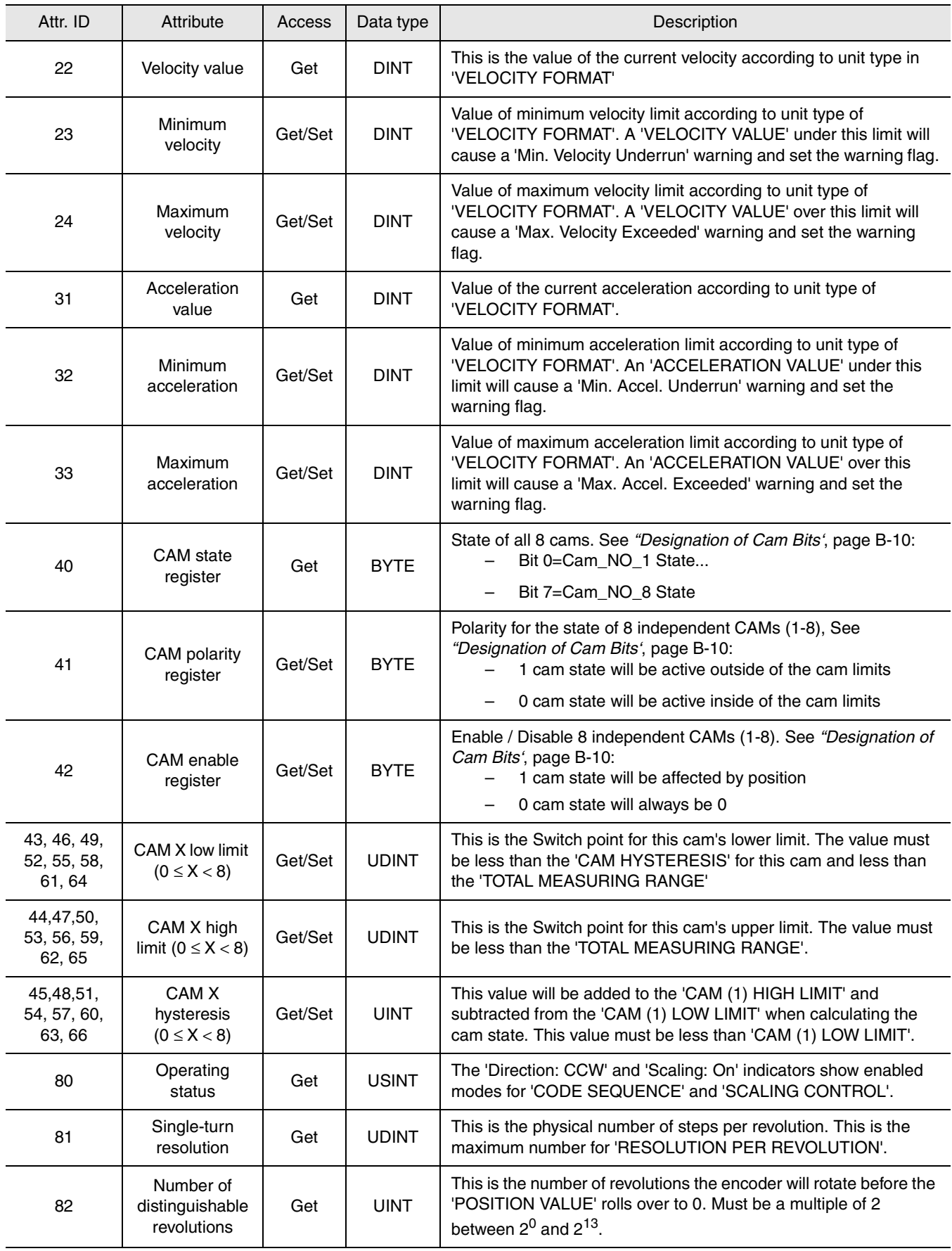

DeviceNet Objects B-9

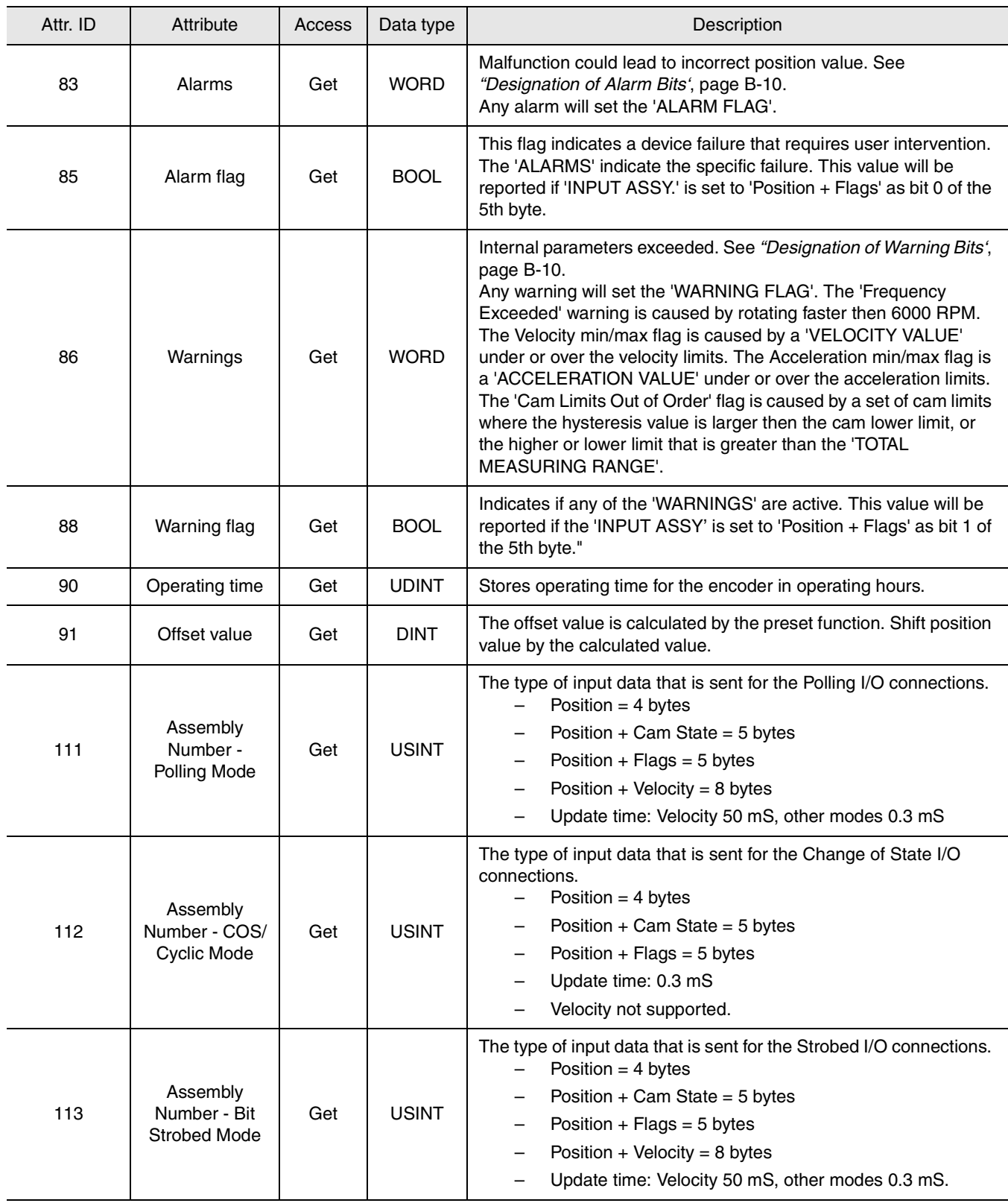

## <span id="page-51-5"></span><span id="page-51-3"></span><span id="page-51-1"></span>**Designation of Alarm Bits**

(see Attribute 83)

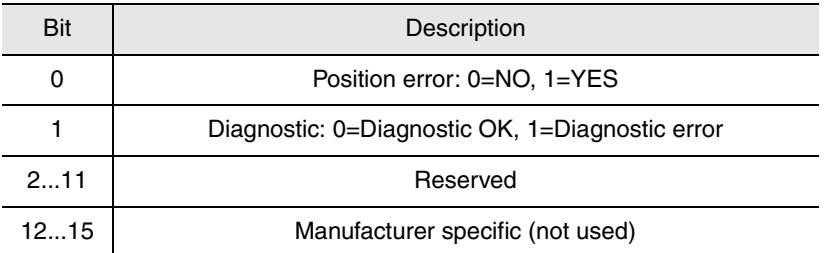

## <span id="page-51-7"></span><span id="page-51-2"></span>**Designation of Warning Bits**

(see Attribute 86)

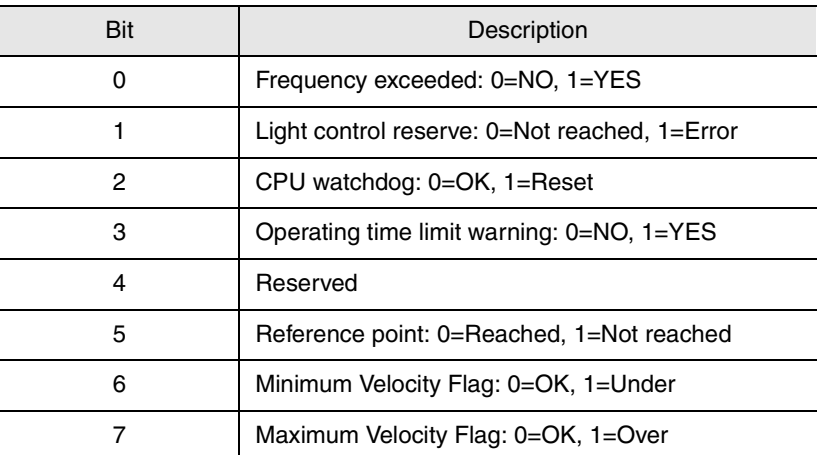

## <span id="page-51-6"></span><span id="page-51-4"></span><span id="page-51-0"></span>**Designation of Cam Bits**

(See Attributes 40, 41, 42)

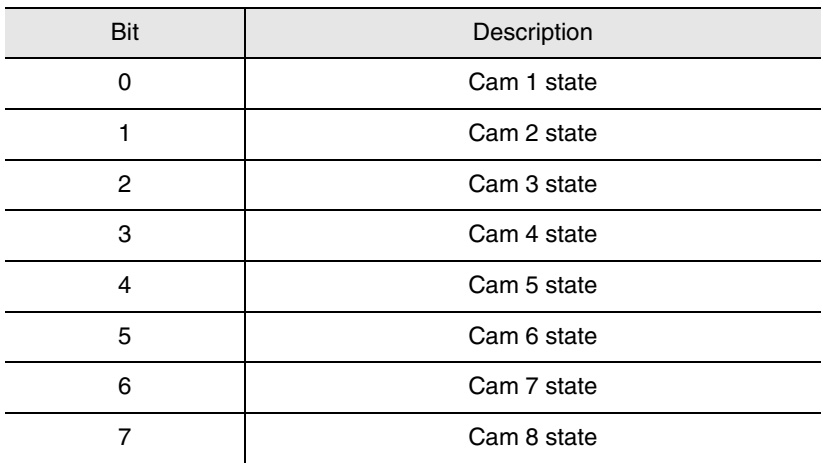

## **Numerics**

## 842D

[configuring to communicate with a](#page-26-2)  scanner 5-1 [default settings 3-1](#page-14-4) [function 1-1](#page-10-3) [installation 2-1](#page-12-5) [setting up 1-2](#page-11-0) [specifications A-1](#page-40-2) [1747-SDN Scanner 6-1](#page-34-4) [1756-DNB/A 5-4](#page-29-1)

## **A**

[Accessing and Editing Parameters 4-5](#page-22-0) [Alarm Bits B-10](#page-51-3) [Assembly B-3](#page-44-1) [Audience for this manual P-1](#page-4-2) [Automap on Add 5-5](#page-30-2)

## **B**

[Baud rate 3-2](#page-15-0) [Bit Strobe 5-3](#page-28-0) [Bus termination 3-2](#page-15-1) [Bus Termination Switches 3-3](#page-16-0)

## **C**

Cables [selecting 2-1](#page-12-6) [Cam Bits B-10](#page-51-4) [Change of State 5-2](#page-27-0) [Characteristics 5-1](#page-26-4) [Class Instance Editor 4-5,](#page-22-1) [4-7](#page-24-0) [Communicate with the Encoder 5-1](#page-26-5) [Configuration](#page-10-4) [5-8](#page-33-0) [Configuration modes 4-5](#page-22-2) [Configure Drivers 4-2](#page-19-2) [Configuring a Scanner 5-1](#page-26-2) [Configuring the DIP Switches 3-1](#page-14-1)

Connection B-5 [Conventions Used in this Manual P-5](#page-8-0) [COS 5-2](#page-27-1) [Cyclic 5-2](#page-27-2)

## **D**

[Daisy chain connections 2-1](#page-12-3) [Data exchange 5-6](#page-31-1) [Default Values 4-7](#page-25-0) [Designation of Alarm Bits B-10](#page-51-5) [Designation of Cam Bits B-10](#page-51-6) [DeviceNet B-2](#page-43-2) [definition P-3](#page-6-0) [overview 1-1](#page-10-3) [DeviceNet Drivers 4-2](#page-19-3) [DeviceNet objects B-1](#page-42-1) [connection B-5](#page-46-1) DeviceNet B-5 [identify B-1](#page-42-4) [message router B-3](#page-44-2) [register B-7](#page-48-1) Diagnostic LED 3-3 [DIP Switches 3-1](#page-14-3) [Driver 4-2](#page-19-1) [Drop cable 2-1](#page-12-4)

## **E**

[Edit I/O Parameters 5-5](#page-30-3) [EDS file 4-4](#page-21-0) [EDS Wizard 4-4](#page-21-1) [EEPROM 3-3](#page-16-1) [EEPROM Values 4-7](#page-24-1) [Electronic Data Sheet 4-4](#page-21-2) [Encoder B-7](#page-48-2) [Encoder object 4-7](#page-24-2) [Enhanced Device Configuration 4-5,](#page-22-3) [4-6,](#page-23-0) [4-7](#page-24-3) [Examples 6-1](#page-34-5) [Explicit Messaging 6-1](#page-34-6)

#### I–2 Index

## **F**

[Features 1-1](#page-10-5)

## **G**

[Going Online 4-2](#page-19-0) [Graph View 4-4](#page-21-3) [Groups 4-6](#page-23-2)

## **H**

Heartbeat Rate 5-6

## **I**

[I/O messaging 5-1](#page-26-6) [Identity Object B-1](#page-42-5) [In Offline Mode 4-6](#page-23-3) [In Online Mode 4-7](#page-24-4) [Inhibit Time 5-6](#page-31-2) [Input data 5-2](#page-27-3) [Installation 2-1](#page-12-1)

## **L**

[Limitations of the trunk and drop cables 2-2](#page-13-0)

## **M**

[M0-file 6-1](#page-34-7) M1-file 6-1 MAC ID 6-3 Manual [audience P-1](#page-4-2) [contents P-2](#page-5-0) [conventions P-5](#page-8-0) [purpose P-1](#page-4-3) [Mapping the Input I/O 5-7](#page-32-0) Message buffer 6-2 [Message connections 5-2](#page-27-4) [Message Router B-2](#page-43-3) Messaging examples 6-4–6-5 explicit [1747-SDN scanner 6-1](#page-34-8) [Micro Connections 2-1](#page-12-7) [Modify encoder parameters 4-5](#page-22-6)

**[N](#page-10-4)** [Node Address 3-2](#page-15-2)

## **O**

[Objects, refer to DeviceNet objects](#page-42-1) [Offline Integration 4-4](#page-21-4) [Operating Modes 5-1](#page-26-7) [Operating modes 5-2](#page-27-5) [Overview 1-1](#page-10-0)

## **P**

[Parameter values 4-5](#page-22-7) **Parameters** [Pin configurations 2-1](#page-12-8) Polled Rate 5-6 [Polling 5-2,](#page-27-6) [5-3](#page-28-1) PORT 6-3 [POSITION VALUE 3-3](#page-16-2) [Preset function 3-3](#page-16-3) [Protocols 5-1](#page-26-8)

## **R**

[Read-only 4-6](#page-23-1) [Read parameters 4-5](#page-22-8) Recommended cables. 2-1 [Related Publications P-2](#page-5-1) [Remote setting of the DIP switches 3-3](#page-16-4) Request and Response messages 6-1 [Reset service 4-5](#page-22-4) [Restore service 4-5](#page-22-5) [Rockwell Automation Support P-5](#page-8-1) [RSNetworx 4-4](#page-21-5) [RSNetWorx for DeviceNet 4-1](#page-18-3) [creating an EDS file 4-4](#page-21-6) [editing parameters with 4-5](#page-22-0) [going online 4-2](#page-19-0) [setting up a scan list with 5-4](#page-29-2) [using to map I/O 5-7](#page-32-1) [web site 5-1](#page-26-9) Rx Size 5-6

## **S**

[Safety Precautions P-3](#page-6-1) [Save 4-7](#page-24-5) [Saving Parameter Values to EEPROM 4-7](#page-24-6) [Scan List 5-4](#page-29-3) Scan rate 5-6 **SCANport** [cables 2-1](#page-12-6) [Selecting Cables 2-1](#page-12-9) Send Rate 5-6 SERVICE 6-3 [Setting Parameters to Default Values 4-7](#page-25-1) Setting Parameters to EEPROM Values 4-7 [Setting the baud rate 3-2](#page-15-3) [Setting the Node Address 3-2](#page-15-4) [Setting Up the Encoder 1-2](#page-11-1) SLC explicit messaging example 6-4 [Specifications A-1](#page-40-1) STATUS 6-3

## **T**

[Technical support P-5](#page-8-1) [Termination resistor 3-2](#page-15-5) [Terms and Abbreviations P-3](#page-6-2) [Terms and abbreviations P-3](#page-6-2) [Time delay 5-3](#page-28-2) Transaction body 6-2 Transaction header 6-2 Transaction ID 6-3 [Transmission baud rate 3-2](#page-15-6) [Trunk cable 2-1](#page-12-10) Tx Size 5-6 TXID 6-3

## **U**

[Update cycle time 5-2](#page-27-7) [Upload 5-4](#page-29-4)

## **W**

[Warning Bits B-10](#page-51-7)

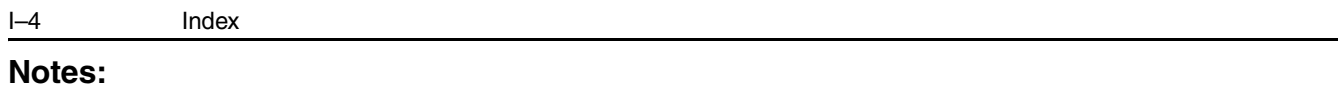

RSLinx, RSNetWorx, RSLogix5, RSLogix500 and RSLogix 5000 are trademarks of Rockwell Automation.

PLC and PLC-5 are registered trademarks of Rockwell Automation.

SLC and SLC-5/03 are registered trademarks of Rockwell Automation.

DeviceNet is a trademark of the Open DeviceNet Vendor Association.

Windows and Microsoft are either registered trademarks or trademarks of Microsoft Corporation.

#### www.rockwellautomation.com

#### Power, Control and Information Solutions Headquarters

Americas: Rockwell Automation, 1201 South Second Street, Milwaukee, WI 53204 USA, Tel: (1) 414.382.2000, Fax: (1) 414.382.4444 Europe/Middle East/Africa: Rockwell Automation, Vorsdaan/Boulevard du Souverain 36, 1170 Brussels, Belgium, Tel: (32) 2 663 0600, Fax: (32) 2 663 0640 Asia Pacific: Rockwell Automation, Level 14, Core F, Cyberport 3, 100 Cyberport Road, Hong Kong, Tel: (852) 2887 4788, Fax: (852) 2508 1846

Publication 842D-UM001B-EN-P - January 2004

Copyright © 2004 Rockwell Automation. All rights reserved. Printed in USA.